# 臺北市政府工務局大地工程處

# 臺北市水土保持申請書件管理平台

# 系統操作手冊 (技師∕各類委員)

廠商名稱:多維空間資訊有限公司 聯絡資訊: 02-27929328/tcge7@geovector.com.tw

### 目 錄

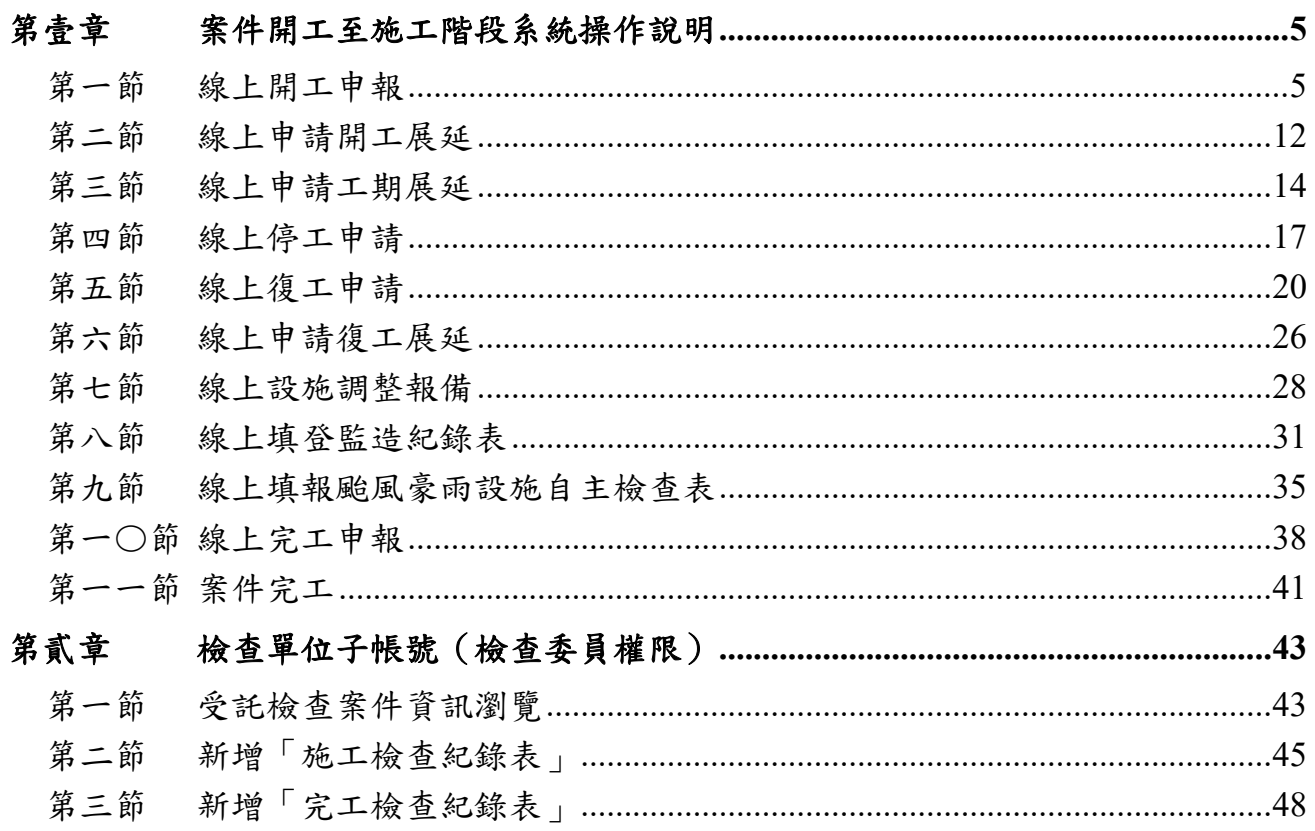

## 圖目錄

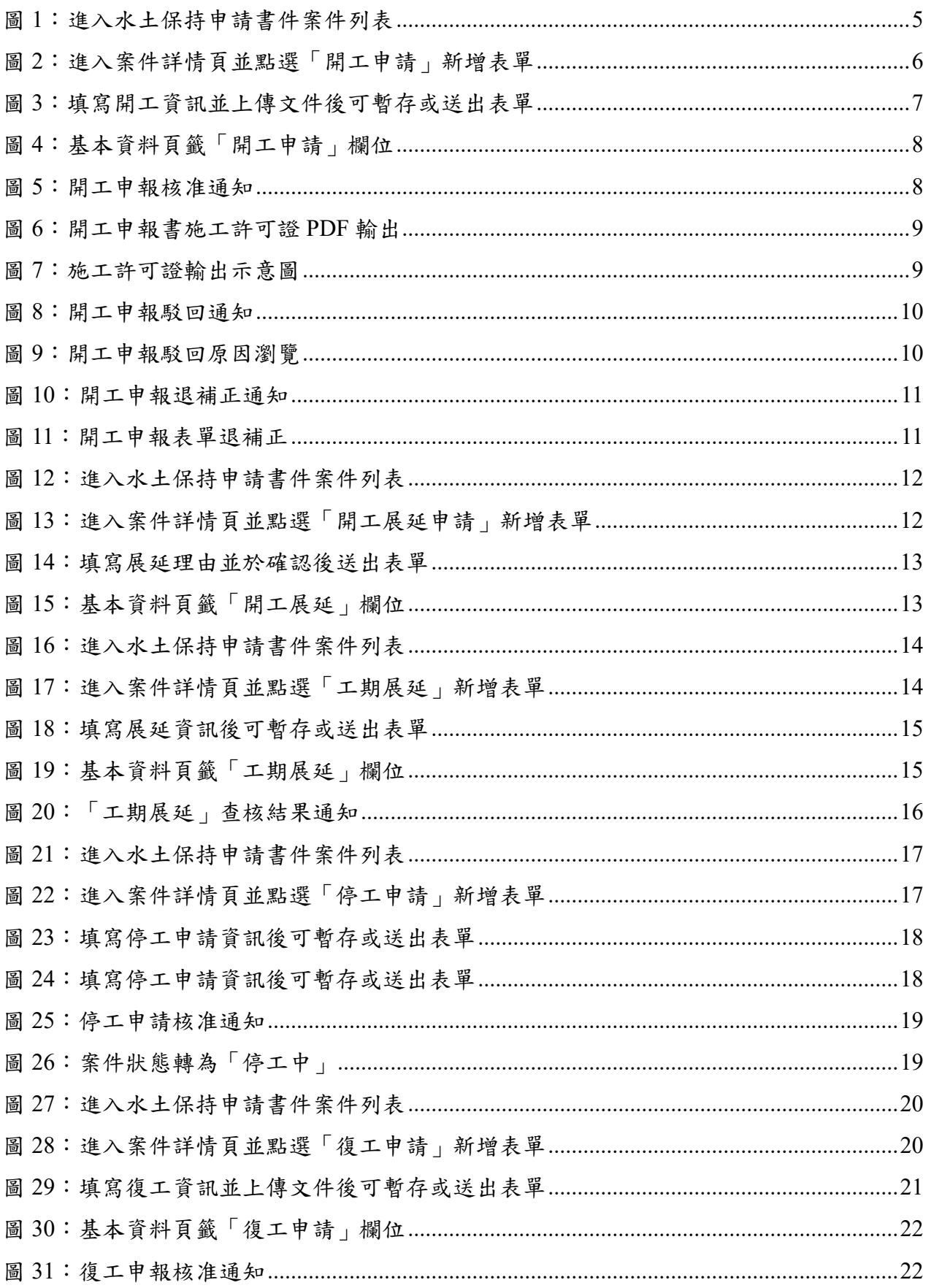

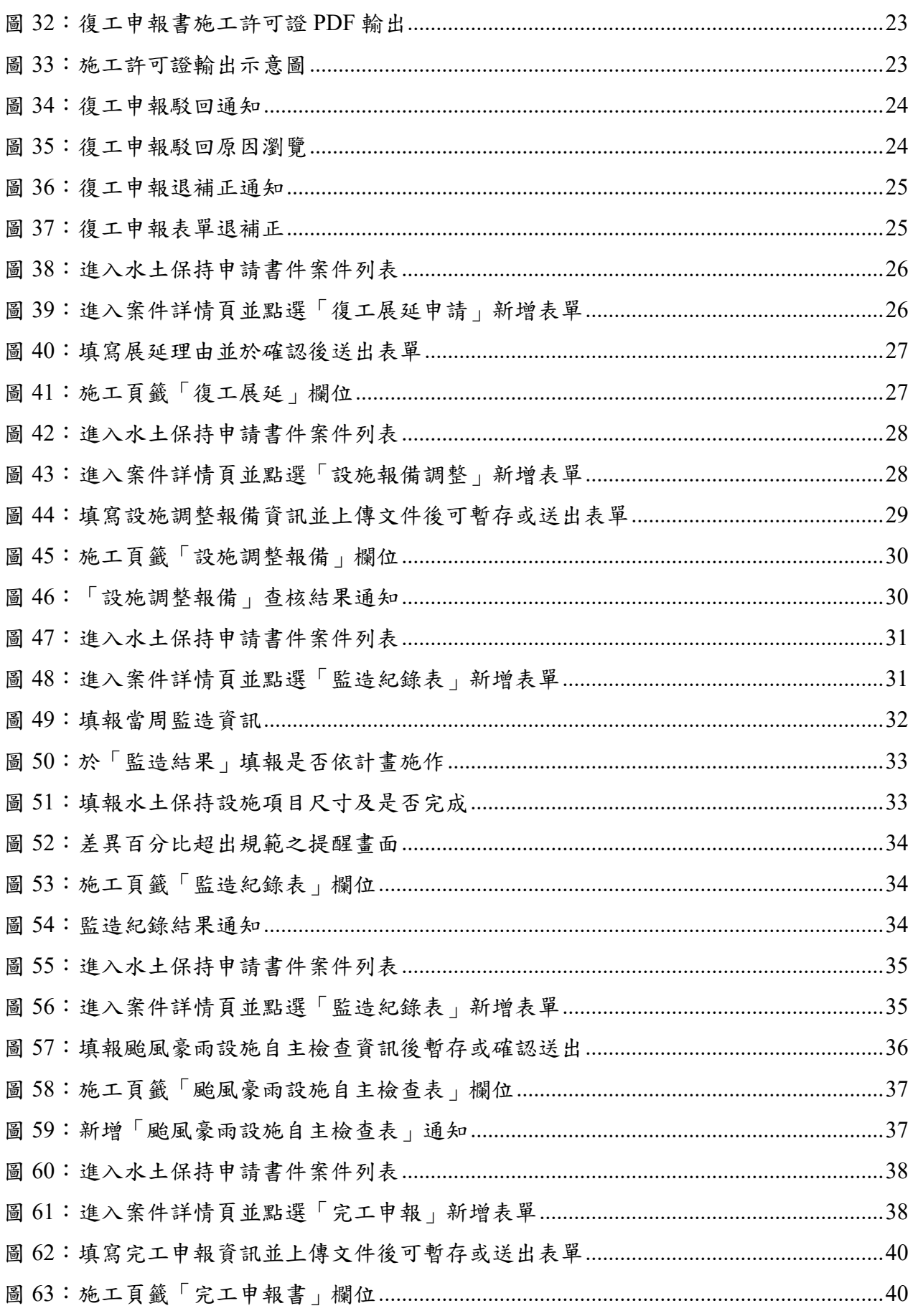

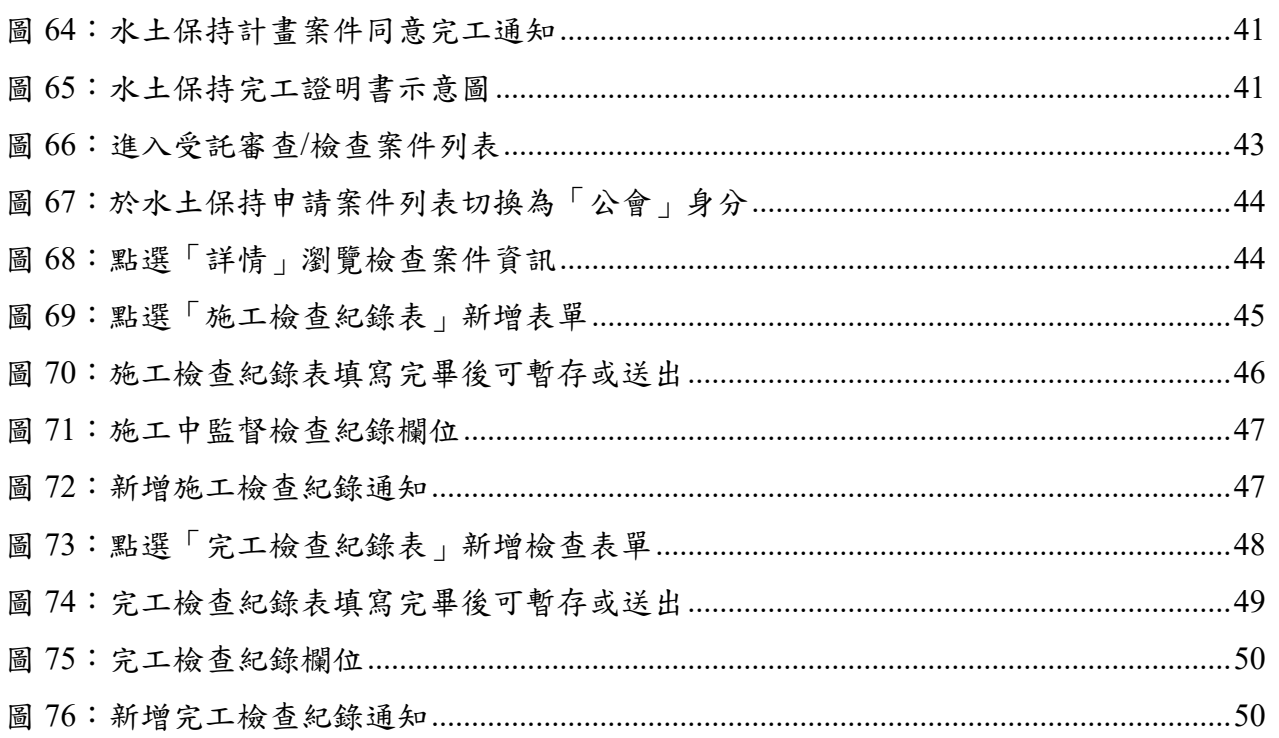

## 第壹章 案件開工至施工階段系統操作說明

水土保持計畫(含簡易水保)於案件核定後,需於限期內完成保證金繳交 並由監造技師進行開工申報,由業務單位查核後同意開工,案件轉為「施工中」 狀態。

施工中案件為確保施工品質及按圖施作,須每週由監造技師至系統填報 「監造紀錄表」。另因應案件施作需求,提供監造技師可於系統中進行「開工 展延」、「工期展延」、「復工展延」、「停工申報」、「復工申報」、「設 施調整報備」等狀態變更申報。

## 第一節 線上開工申報

水土保持計畫案件於審查核定後呈現「已核定」狀態,須於核定後3年內 開工,簡易水土保持案件須於核定後1年內開工。由該案監造(或代辦)技師 於系統登入後,針對「已核定」之案件進行開工申請。

一、監造技師可於主選單點選「水土保持申請書件」,進到案件列表選擇欲 申報開工的案件。

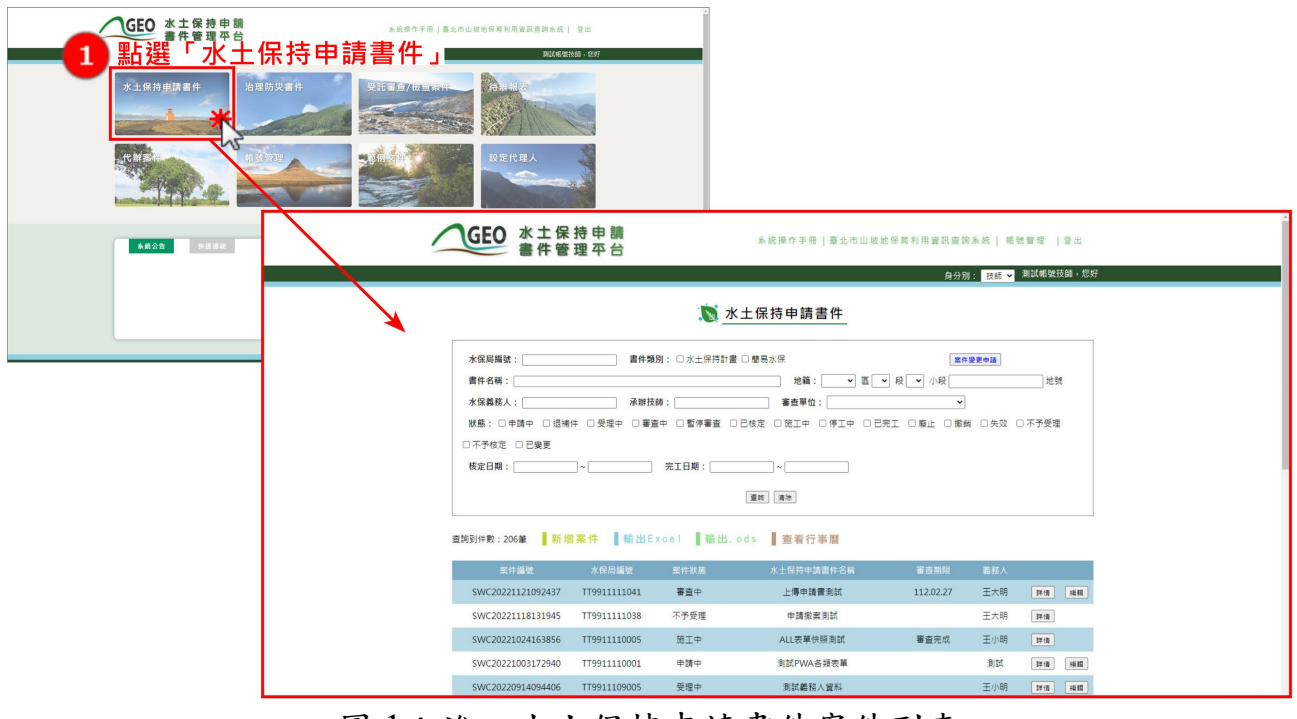

圖 1:進入水土保持申請書件案件列表

二、進入欲申報開工的案件詳情頁,點選「開工申請」按鈕,新增開工申報 表單。

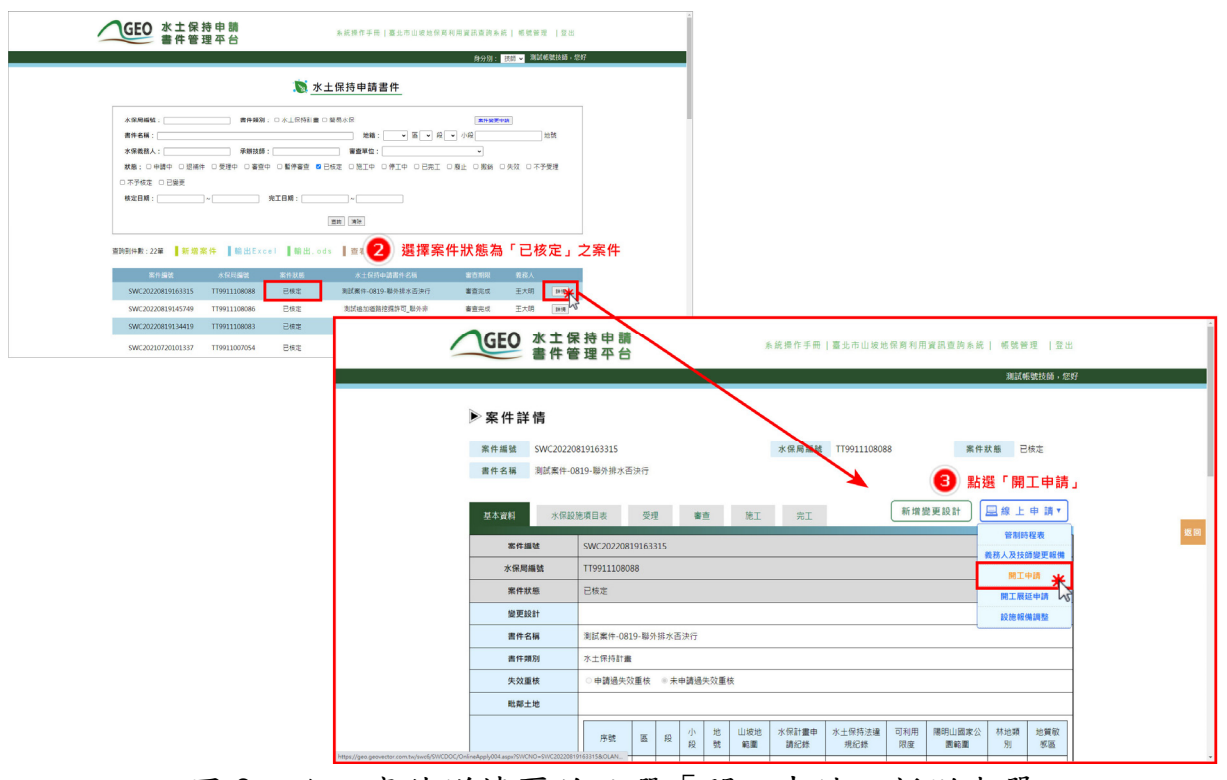

圖 2:進入案件詳情頁並點選「開工申請」新增表單

三、技師填妥申報開工資訊並檢附相關文件資料後,若尚未編輯完成,可點 選「暫時儲存」;若已填登並確認完資訊後即可點選「確認送出」,惟 確認送出後視同掛文,不可再進行修改。

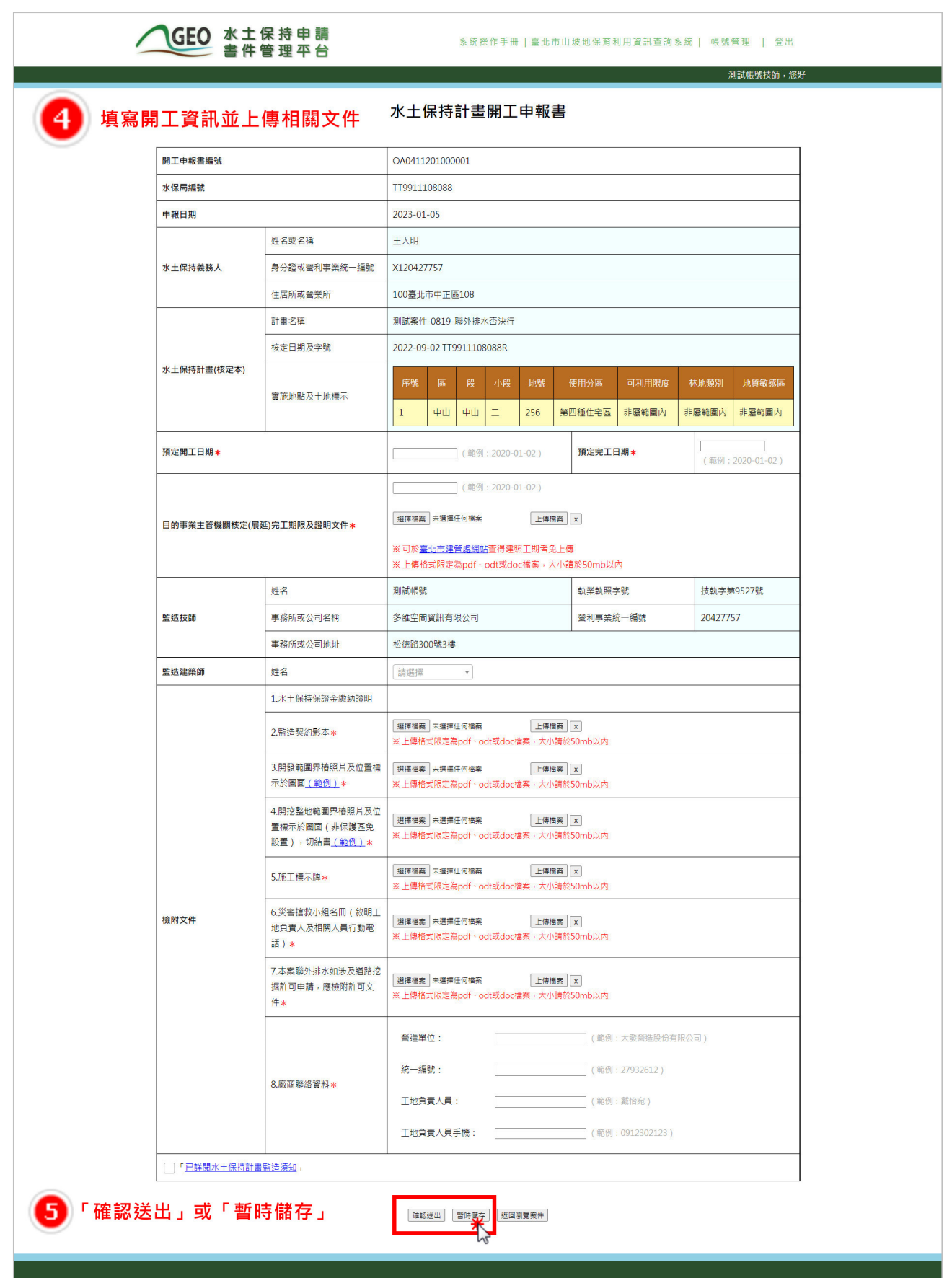

圖 3:填寫開工資訊並上傳文件後可暫存或送出表單

## 四、暫時儲存或確定送出的表單將留存於案件詳情「基本資料」頁籤之「開 工申請」欄位。

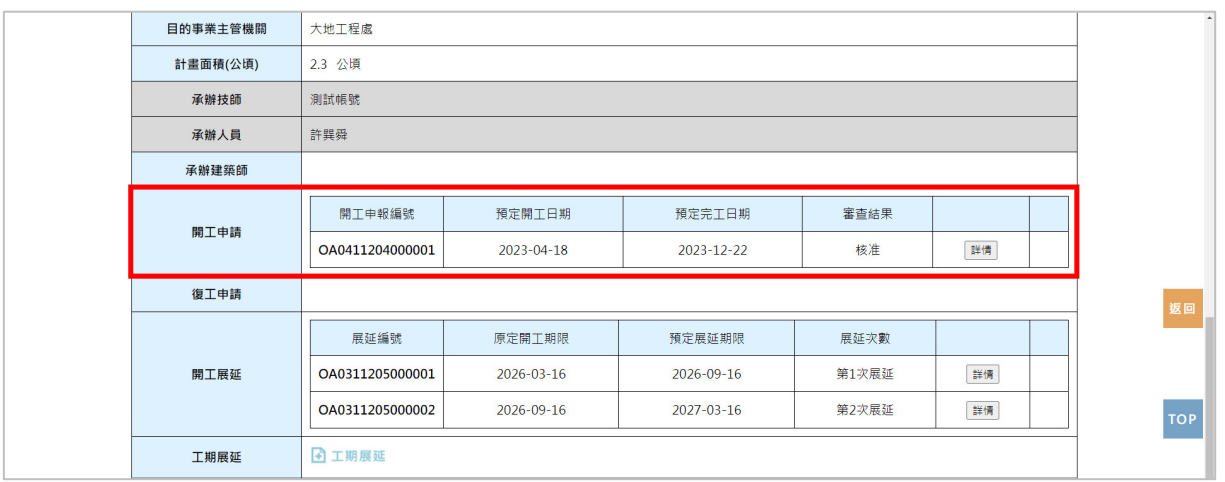

圖 4:基本資料頁籤「開工申請」欄位

- 五、若確認送出開工申報書,系統即將開工申報資訊上傳至業務單位承辦人 員之報表中等待查核。承辦人員查核後,系統會發信通知義務人、監造 技師與委託檢查單位查核結果,並依查核結果更改案件狀態。
	- (一) 准

案件開工申報經業務單位查核核准後,系統會通知監造技師與委託檢 查單位,並由系統自動將案件狀態更改為「施工中」,另於開工申請表單 中提供施工許可證輸出功能,提供技師可自行下載列印。

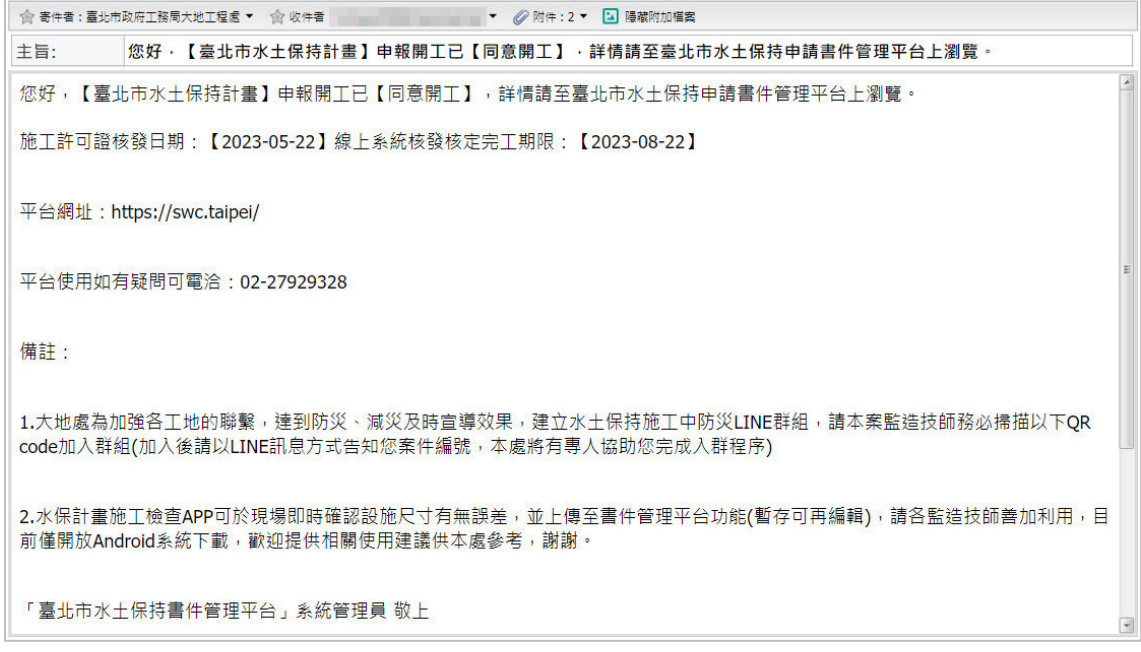

圖 5:開工申報核准通知

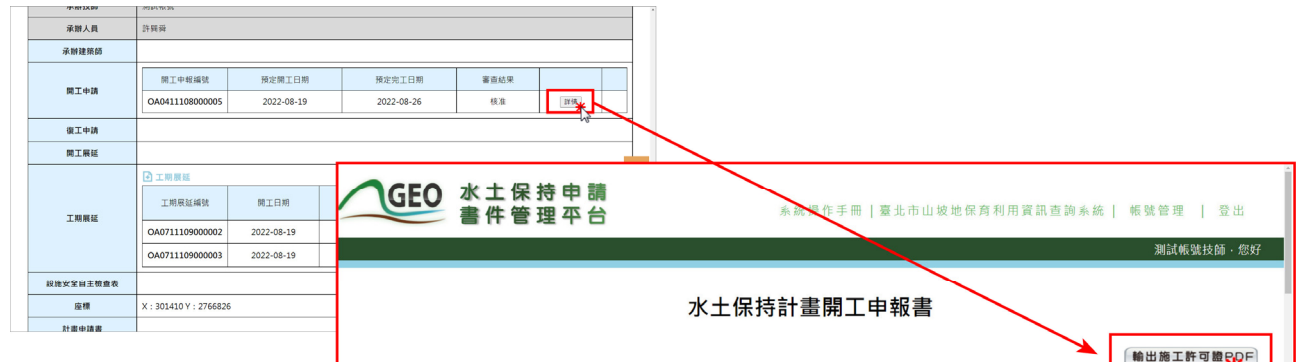

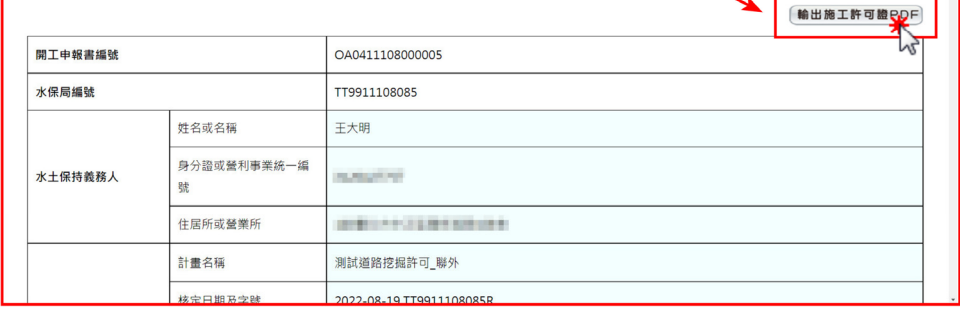

### 圖 6:開工申報書施工許可證 PDF 輸出

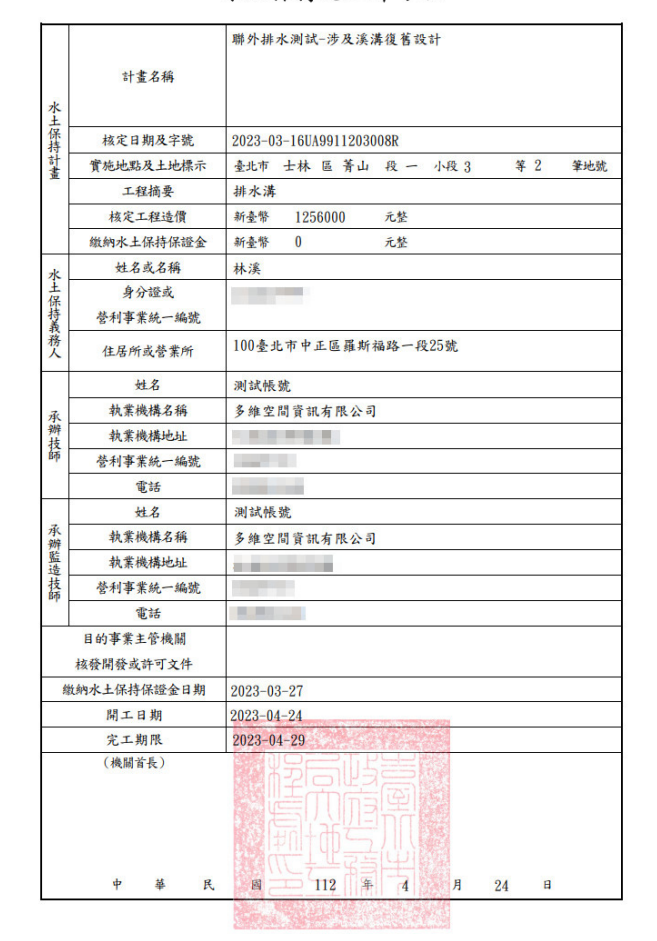

#### 水土保持施工許可證

#### 圖 7:施工許可證輸出示意圖

(二) 駁

案件開工申報經業務單位查核駁回後,系統即通知監造技師,並可於 「開工申請」欄位找到該表單後,查看業務單位駁回原因。如要再次進行 開工申報,則須重新新增申請表單。

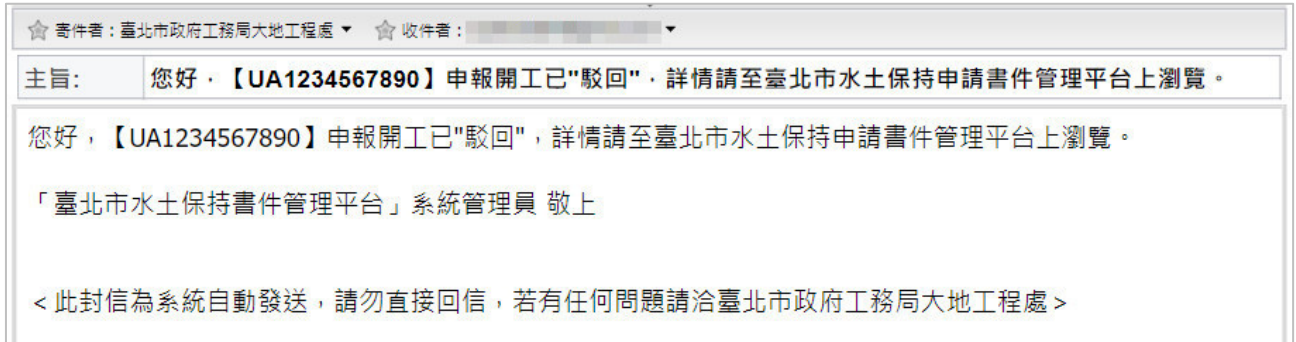

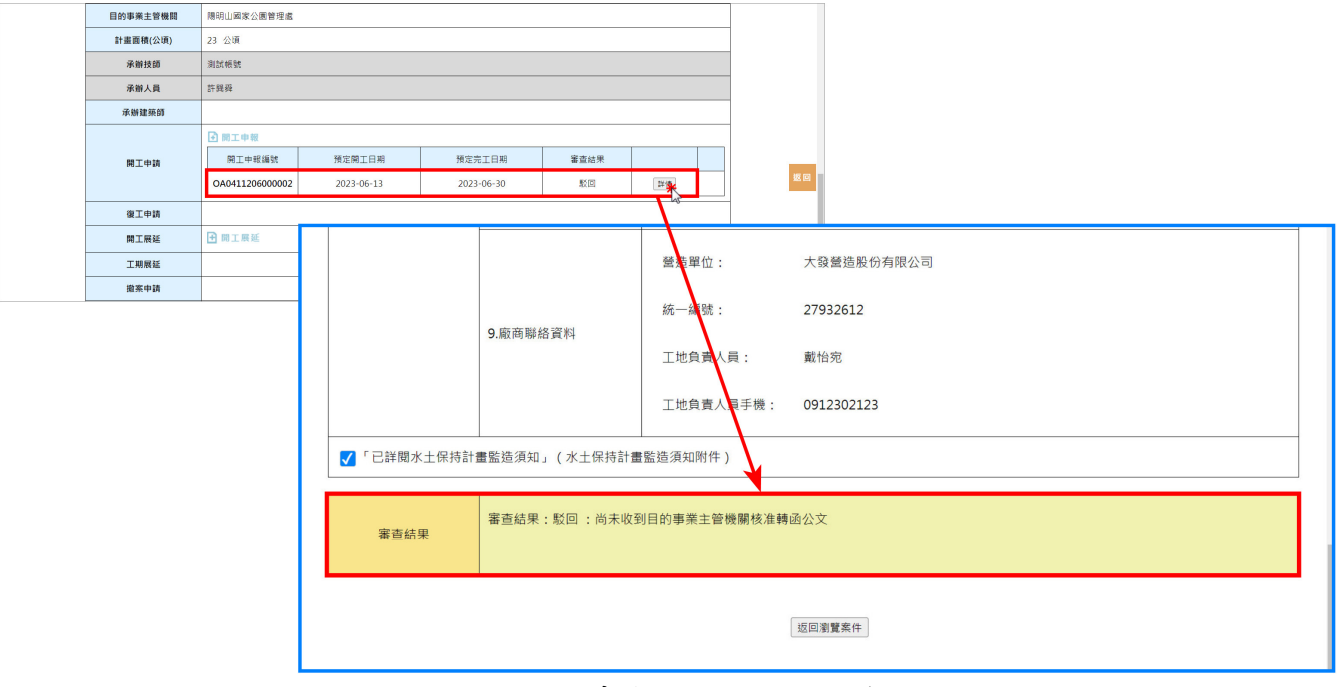

圖 8:開工申報駁回通知

圖 9:開工申報駁回原因瀏覽

(三) 退補正

案件開工申報經業務單位查核退補正後,系統即通知監造技師,並可 於「開工申請」欄位找到該表單後,可查看業務單位退補正理由。於修正 並確認表單內容後,即可點選「確認送出」再次進行開工申報查核。

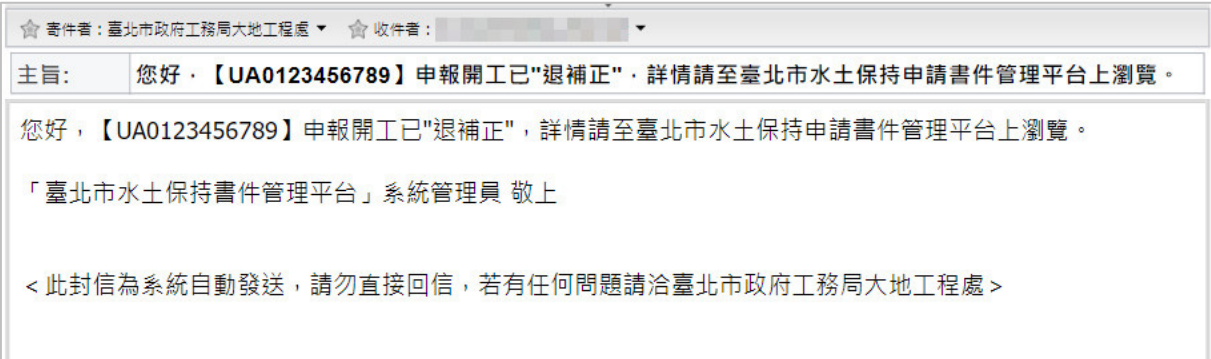

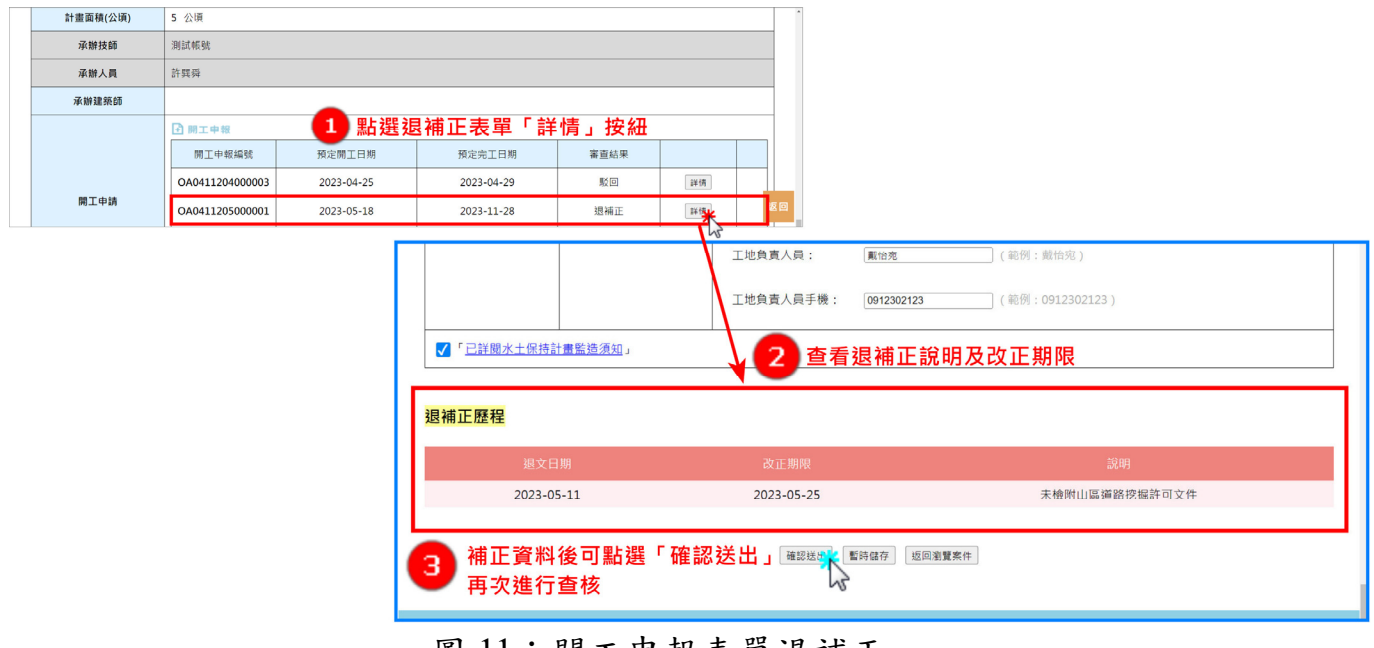

圖 10:開工申報退補正通知

圖 11:開工申報表單退補正

# 第二節 線上申請開工展延

技師可針對案件狀態為「已核定」的案件進行開工展延申請,開工展延 次數以2次為限,每次最多展延開工期限6個月,且不可超過目的事業核准之 完工期限。

一、監造技師可於「水土保持申請書件」案件列表中,選擇欲申請開工展延 的案件。

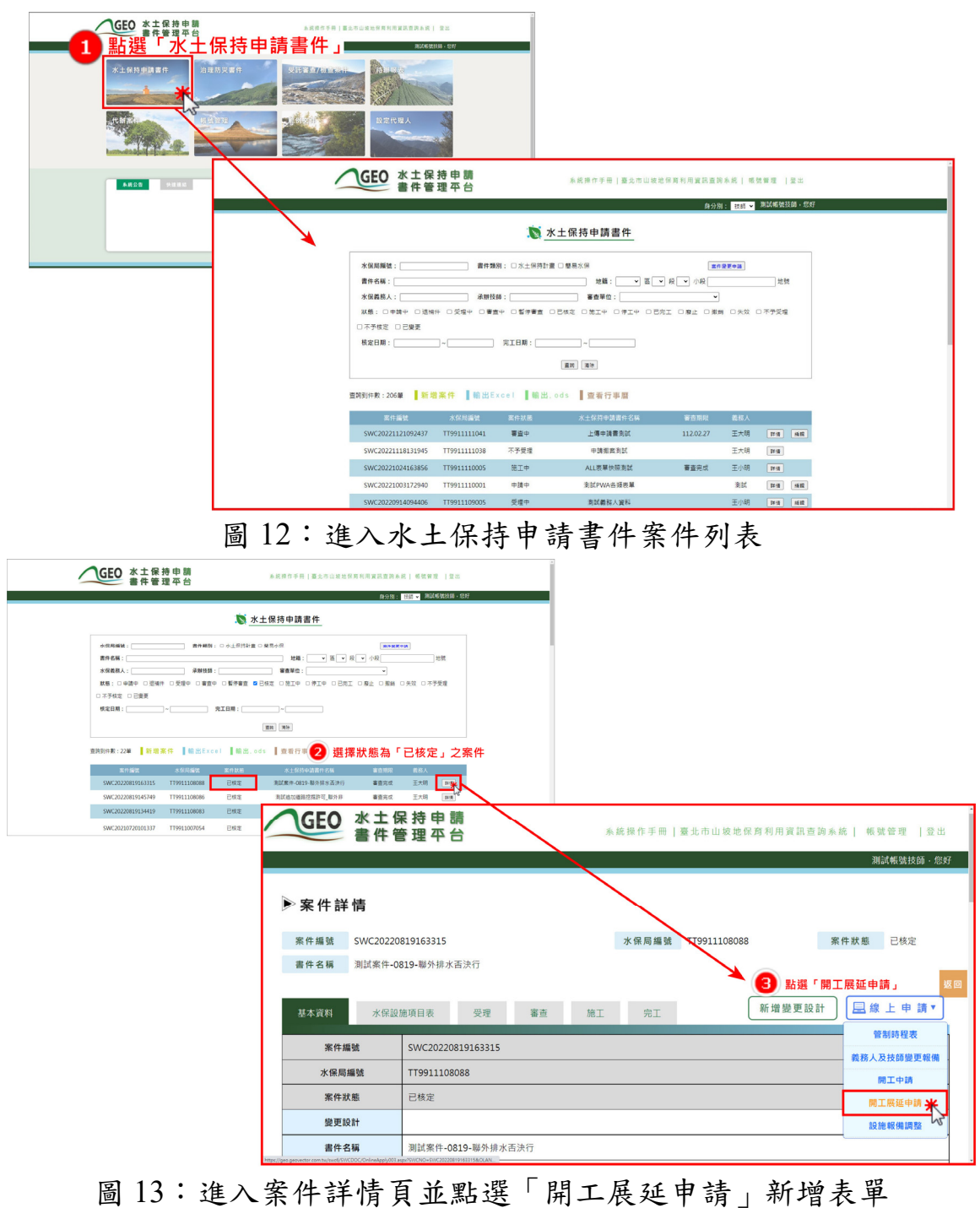

二、開工期限展延表單系統會自動帶入預定展延期限為6個月後之日期,並 須勾選展延理由,填寫完畢後可點選「確認送出」。

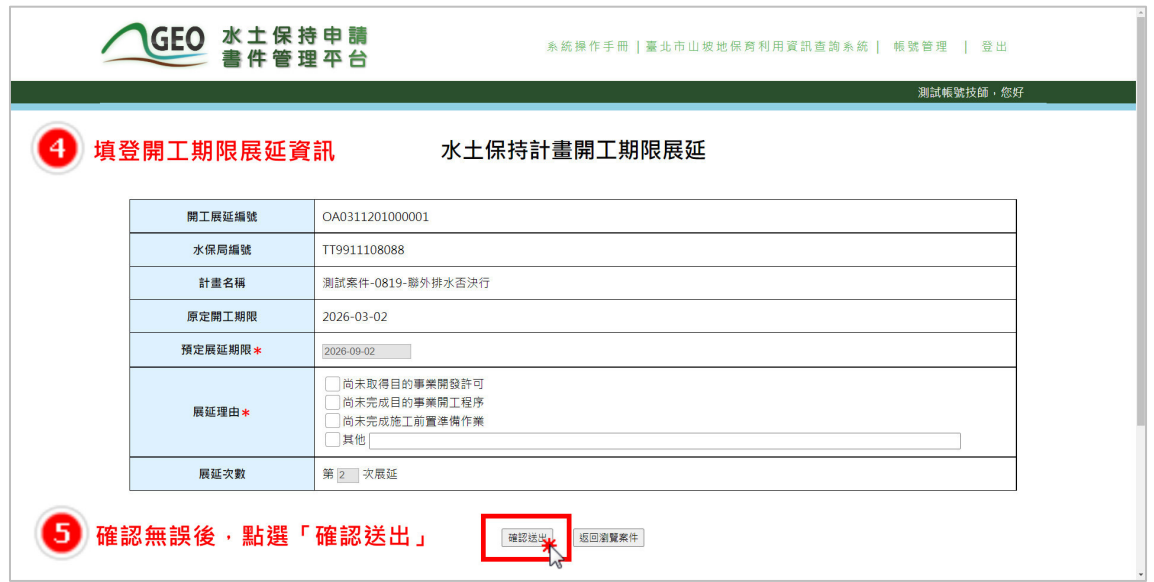

圖 14:填寫展延理由並於確認後送出表單

三、審核程序為自動化通過,由技師確認送出表單後,系統自動審核申請條 件,確認無誤者即由系統自動核准,同步更新相關欄位資料,並發信通 知業務單位。開工展延紀錄亦同步於案件詳情之「基本資料」頁籤中留 存,以供瀏覽參閱。

| 承辦技師  | 測試帳號<br>許巽舜     |            |            |       |    |  |  |  |  |
|-------|-----------------|------------|------------|-------|----|--|--|--|--|
| 承辦人員  |                 |            |            |       |    |  |  |  |  |
| 承辦建築師 |                 |            |            |       |    |  |  |  |  |
| 開工申請  | 開工申報編號          | 預定開工日期     | 預定完工日期     | 審查結果  |    |  |  |  |  |
|       | OA0411103000002 | 2022-03-28 | 2023-03-28 |       | 詳情 |  |  |  |  |
| 復工申請  |                 |            |            |       |    |  |  |  |  |
| 開工展延  | 展延編號            | 原定開工期限     | 預定展延期限     | 展延次數  |    |  |  |  |  |
|       |                 |            |            |       |    |  |  |  |  |
|       | OA0311103000001 | 2022-04-01 | 2022-10-01 | 第1次展延 | 詳情 |  |  |  |  |
|       |                 |            |            |       |    |  |  |  |  |
|       | OA0311103000002 | 2022-10-01 | 2023-04-01 | 第2次展延 | 詳情 |  |  |  |  |

圖 15:基本資料頁籤「開工展延」欄位

# 第三節 線上申請工期展延

案件於「施工中」狀態,若無法在預定完工日期內完工,則可申請工期 展延,每次最多展延開工期限 6 個月。

一、技師可於主選單點選「水土保持申請書件」,進到承辦之案件列表選擇 欲申請工期展延的案件。

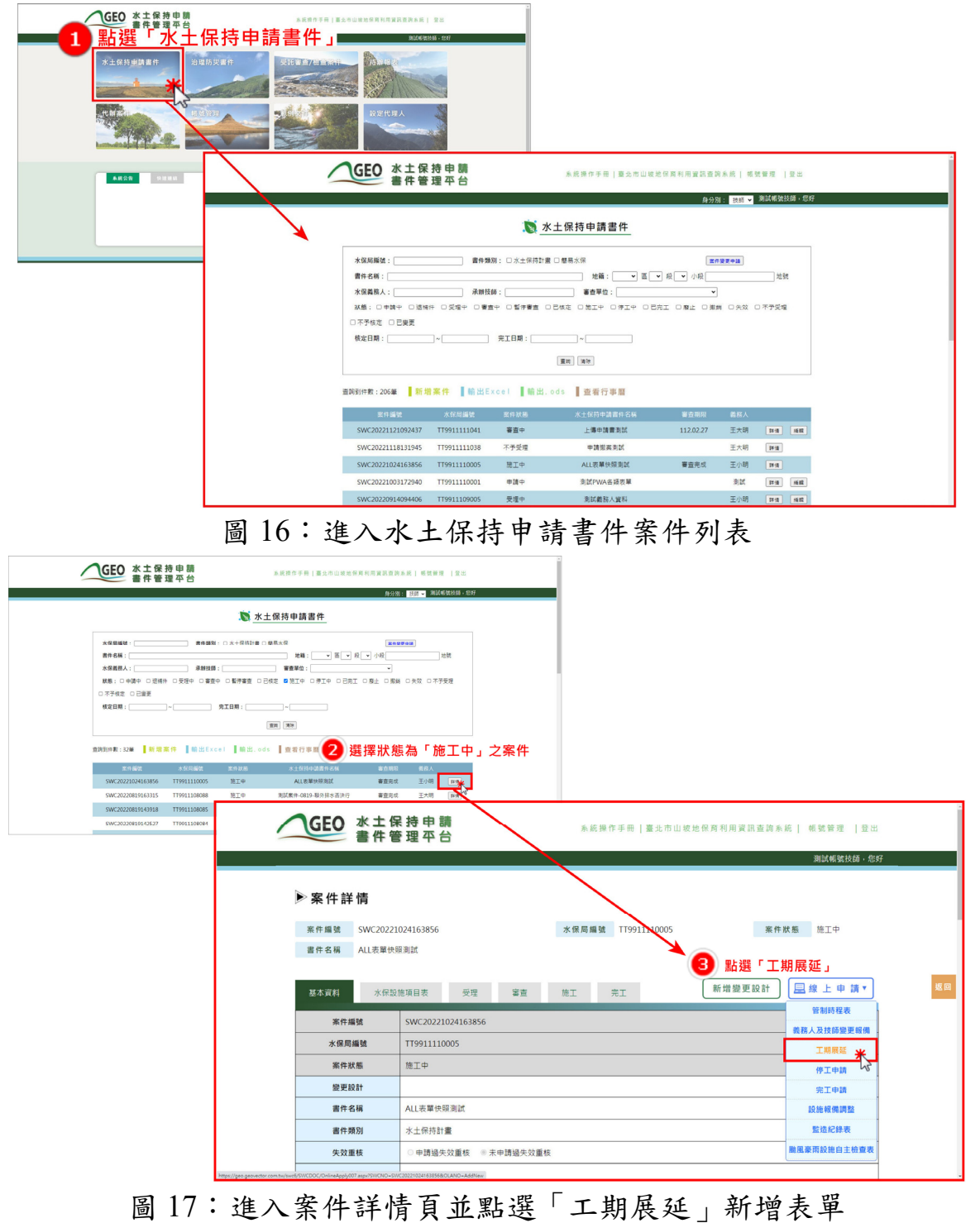

二、工期展延表單須填寫預定展延期限、展延理由等資訊,填寫完畢可點選 「暫時儲存」或「確認送出」,確認送出後視同掛文,不可再進行編 修。

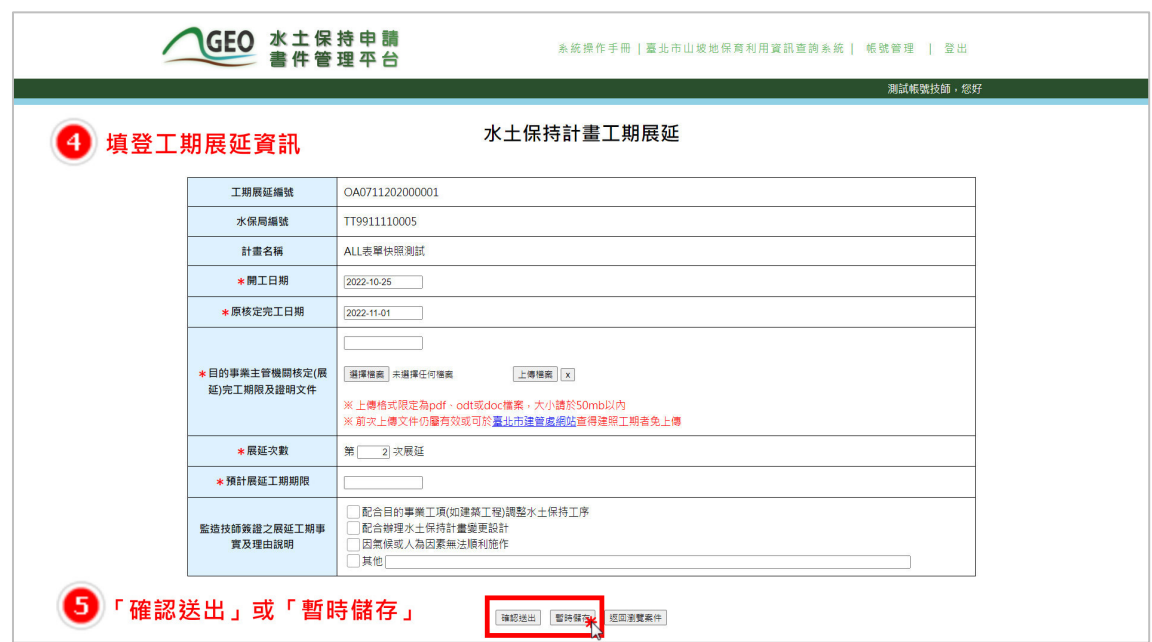

圖 18:填寫展延資訊後可暫存或送出表單

三、確認送出後,系統即將工期展延資訊上傳至業務單位承辦人員之報表中 等待查核。工期展延紀錄亦同步於案件詳情之「基本資料」頁籤中留 存,以供瀏覽參閱。

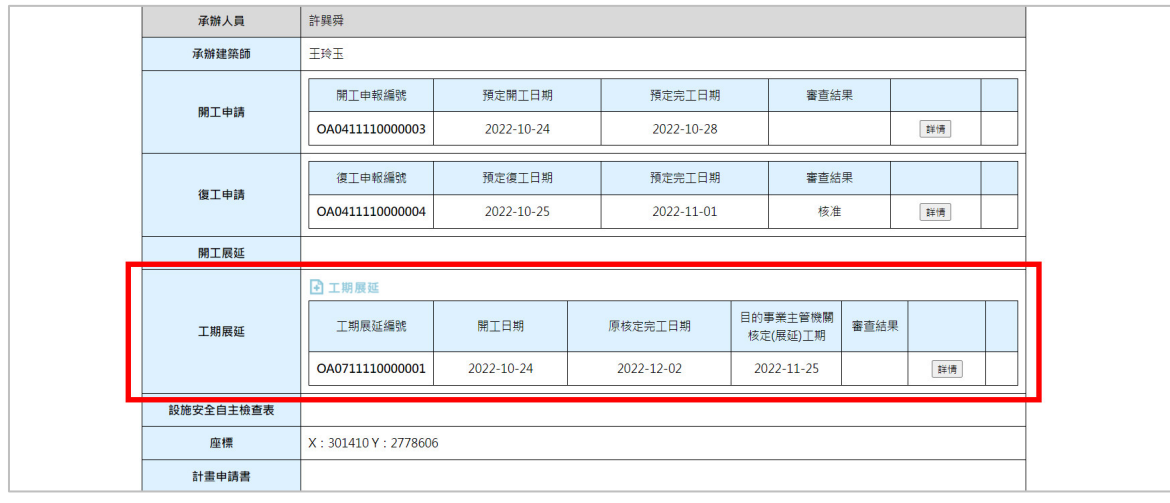

圖 19:基本資料頁籤「工期展延」欄位

## 四、於業務單位進行工期展延表單查核後,系統即通知查核結果予義務人、 聯絡人、監造技師及檢查單位。

☆ 寄件者: 臺北市政府工務局大地工程處 ▼ 图 收件者: 2 ▼

您好, 水土保持計畫【UA0123456789-1】工期展延已准 主旨:

您好,【臺北市水土保持計畫(第一次變更設計)】工期展延已准,詳情請至臺北市水土保持申請書件管理平台上 瀏覽。

「臺北市水土保持書件管理平台」系統管理員 敬上

<此封信為系統自動發送,請勿直接回信,若有任何問題請洽臺北市政府工務局大地工程處>

圖 20:「工期展延」查核結果通知

# 第四節 線上停工申請

若案件狀態為「施工中」之案件於施工期間因故須停工,監造技師可於 線上進行停工申請,停工期限不可超過2年。

一、監造技師可於「水土保持申請書件」之承辦案件列表中,選擇欲申請停 工的案件。

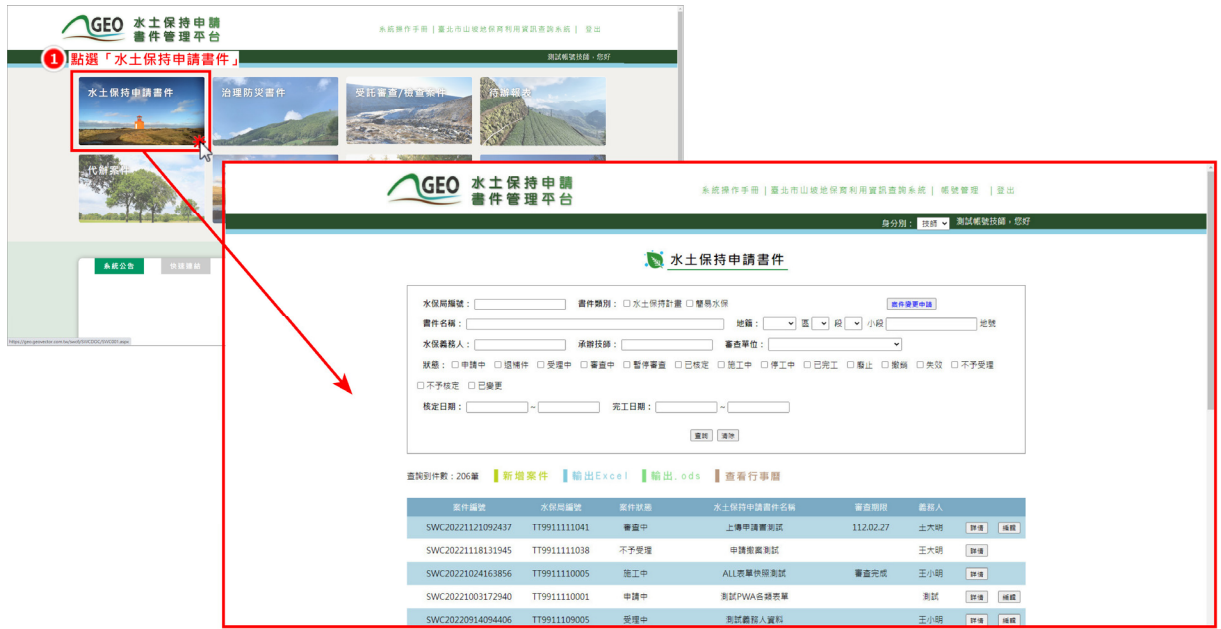

圖 21:進入水土保持申請書件案件列表

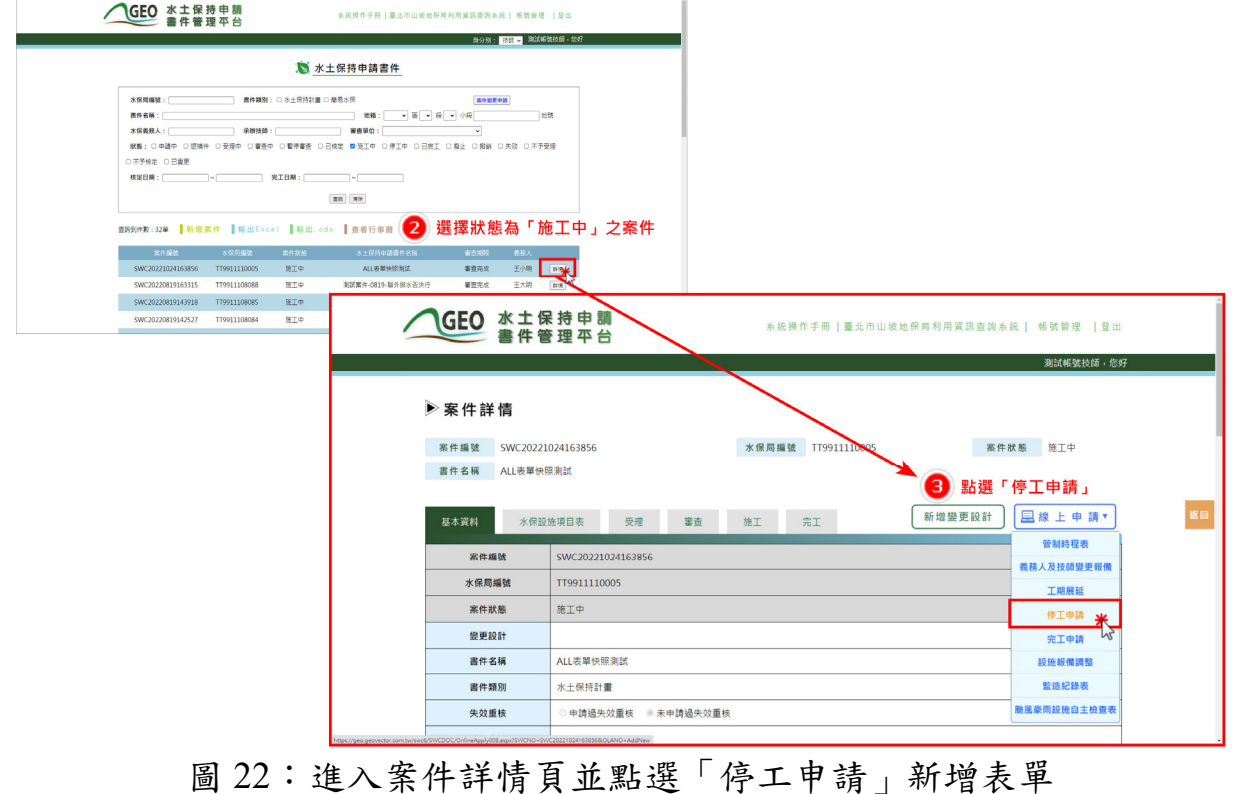

二、進行停工申請須填登停工相關資料,填寫完畢後可點選「暫時儲存」或 「確認送出」,確認送出後視同掛文,不可再進行修改。

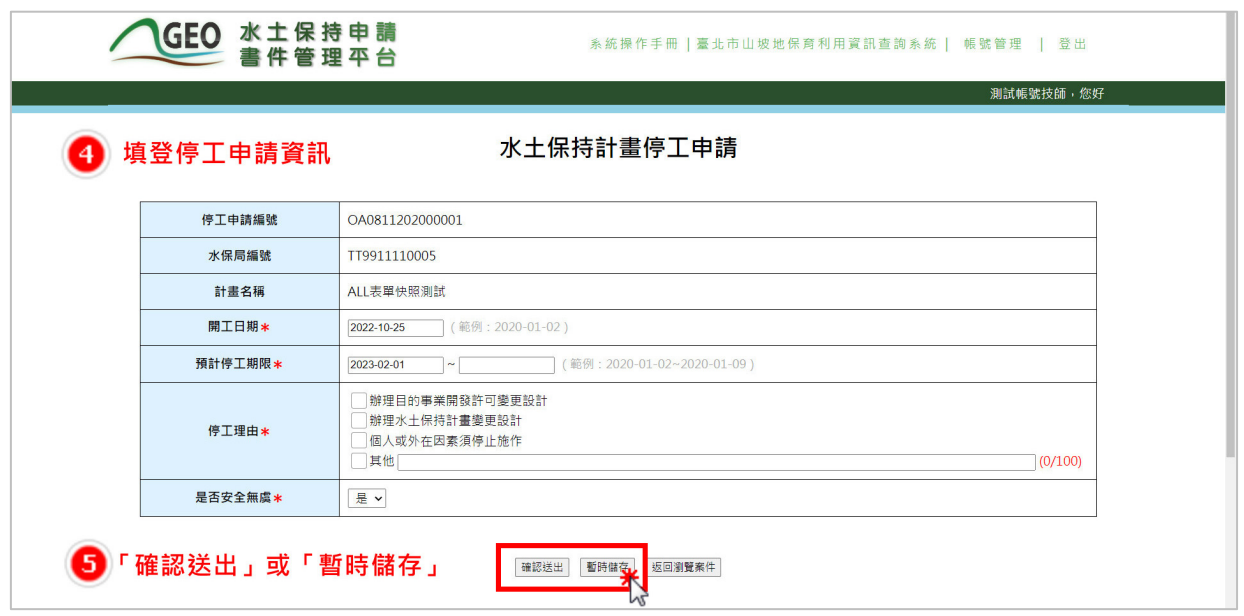

圖 23:填寫停工申請資訊後可暫存或送出表單

三、確認送出後,系統即將停工申請資訊上傳至業務單位承辦人員之報表中 等待查核。停工申請紀錄亦同步於案件詳情之「施工」頁籤中留存,以 供瀏覽參閱。

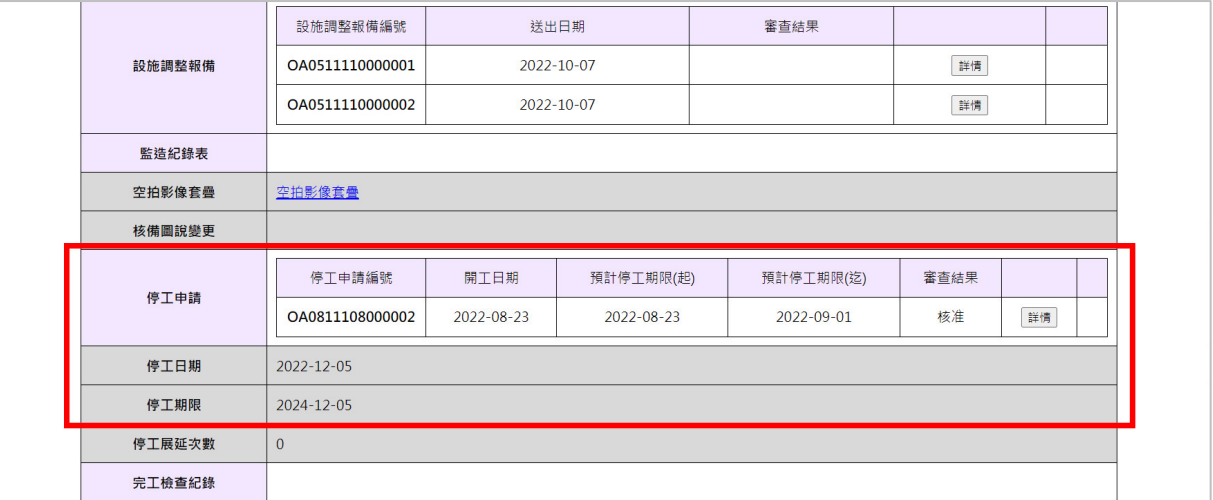

圖 24:填寫停工申請資訊後可暫存或送出表單

四、待承辦人員查核核准後,系統會發信通知義務人、監造技師與委託檢查 單位,並自動將案件狀態改為「停工中」。

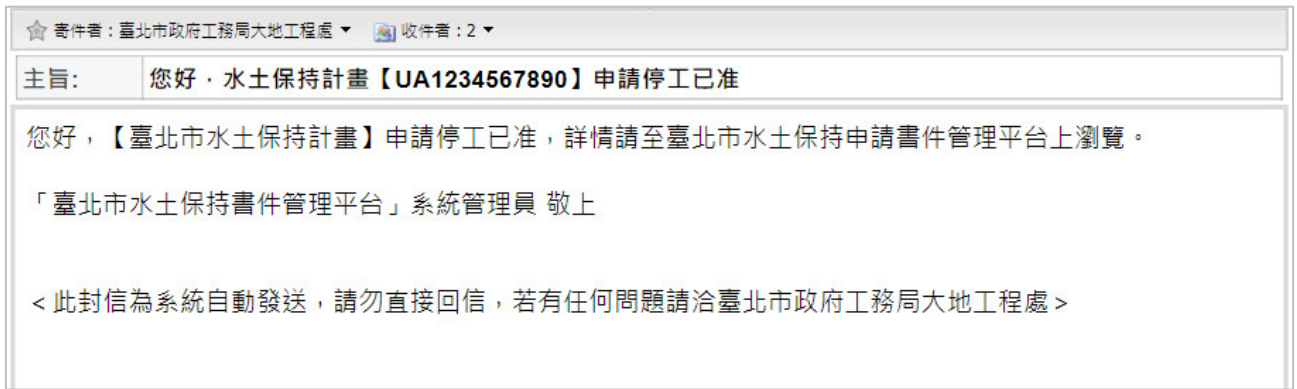

#### 圖 25:停工申請核准通知

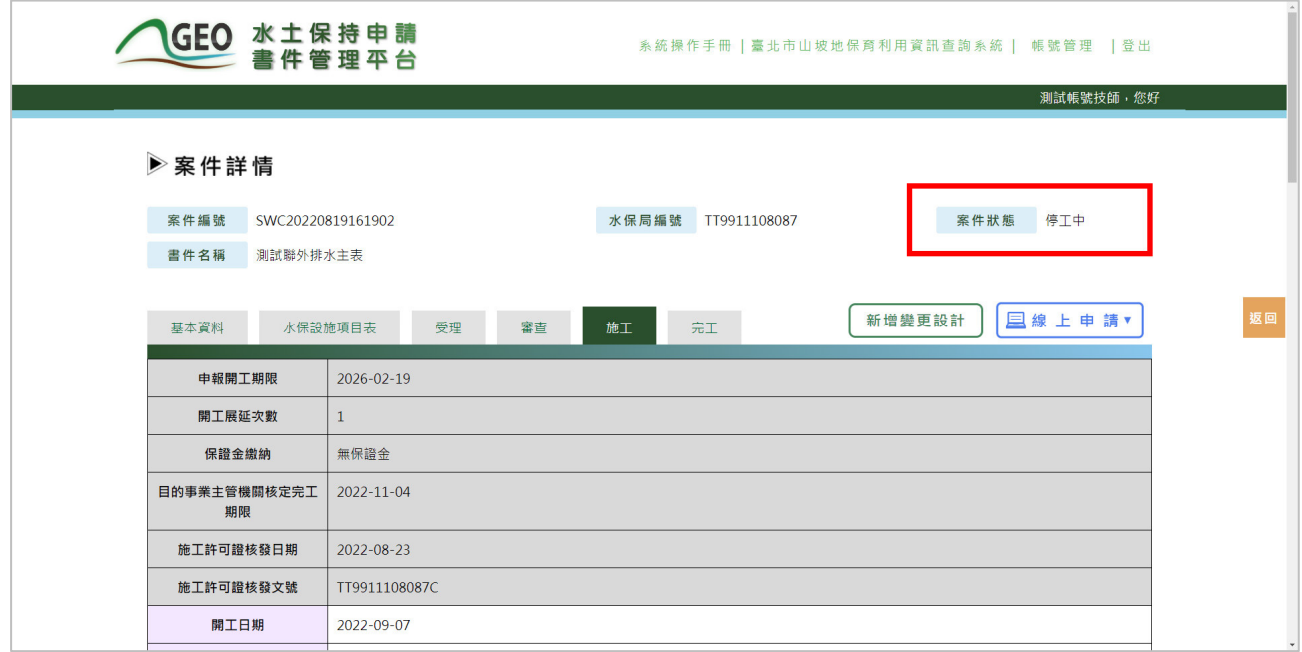

圖 26:案件狀態轉為「停工中」

## 第五節 線上復工申請

水土保持計畫案件於停工後呈現「停工中」狀態,須於停工期限截止前 進行復工申請。該案監造技師於可針對「停工中」之案件線上進行復工申請。

一、技師可於主選單點選「水土保持申請書件」,進到承辦案件列表選擇欲 申報復工的案件。

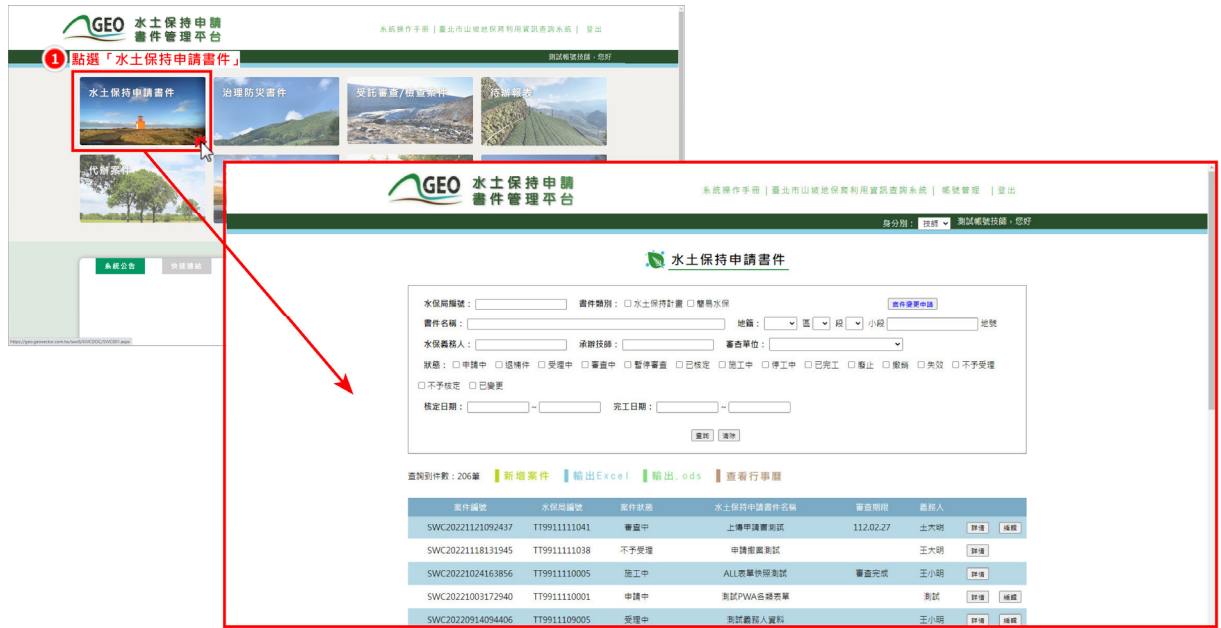

圖 27:進入水土保持申請書件案件列表

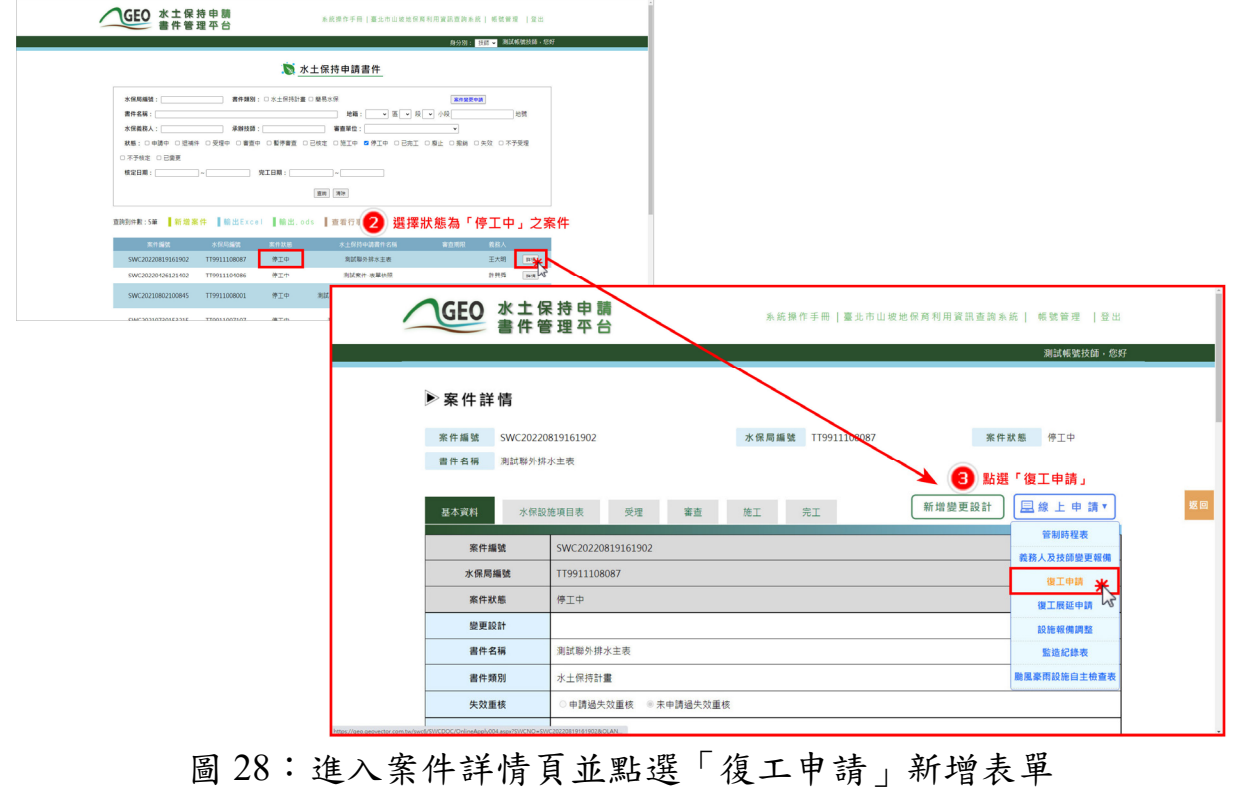

20 多維空間資訊有限公司

二、技師填妥申報復工資訊並檢附相關文件資料後可點選「暫時儲存」或 「確認送出」,確認送出後視同掛文,不可再進行修改。確認送出後, 系統即將復工申報資訊上傳至業務單位承辦人員之報表中等待查核。

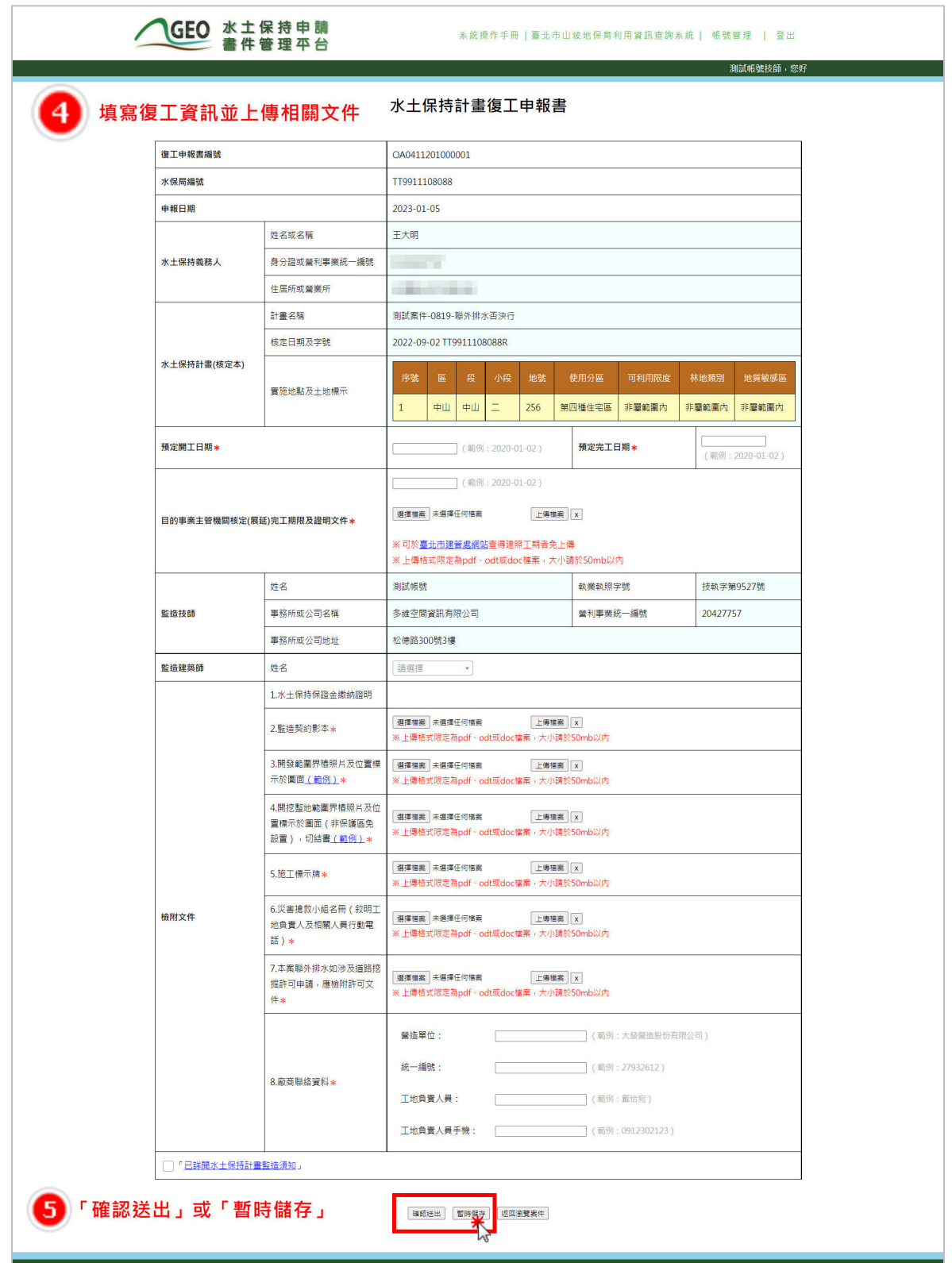

圖 29:填寫復工資訊並上傳文件後可暫存或送出表單

三、暫時儲存或確定送出的表單將留存於案件詳情「基本資料」頁籤之「復 工申請」欄位。

| 承辦建築師 |                 |            |            |       |    |    |  |
|-------|-----------------|------------|------------|-------|----|----|--|
| 開工申請  | 開工申報編號          | 預定開工日期     | 預定完工日期     | 審查結果  |    |    |  |
|       | OA0411104000001 | 2022-04-26 | 2022-07-31 |       | 詳情 |    |  |
|       | OA0411104000002 | 2022-04-27 | 2022-06-30 |       | 詳情 | 删除 |  |
|       | OA0411105000001 | 2023-01-01 | 2023-10-31 | 核准    | 詳情 |    |  |
|       | 日 復工申報          |            |            |       |    |    |  |
| 復工申請  | 復工申報編號          | 預定復工日期     | 預定完工日期     | 審查結果  |    |    |  |
|       | OA0411110000001 | 2022-10-24 | 2023-01-27 |       |    | 詳情 |  |
| 開工展延  | 展延編號            | 原定開工期限     | 預定展延期限     | 展延次數  |    |    |  |
|       | OA0311105000001 | 2025-05-30 | 2025-11-30 | 第1次展延 |    | 詳情 |  |
| 工期展延  |                 |            |            |       |    |    |  |
| 撤案申請  |                 |            |            |       |    |    |  |

圖 30:基本資料頁籤「復工申請」欄位

- 四、若確認送出復工申報書,系統即將復工申報資訊上傳至業務單位承辦人 員之報表中等待查核。承辦人員查核後,系統會發信通知義務人、監造 技師與委託檢查單位查核結果,並依查核結果更改案件狀態。
	- (一) 准

案件復工申報經業務單位查核核准後,系統會通知監造技師與委託檢 查單位,並由系統自動將案件狀態更改為「施工中」,另於復工申請表單 中提供施工許可證輸出功能,提供技師可自行下載列印。

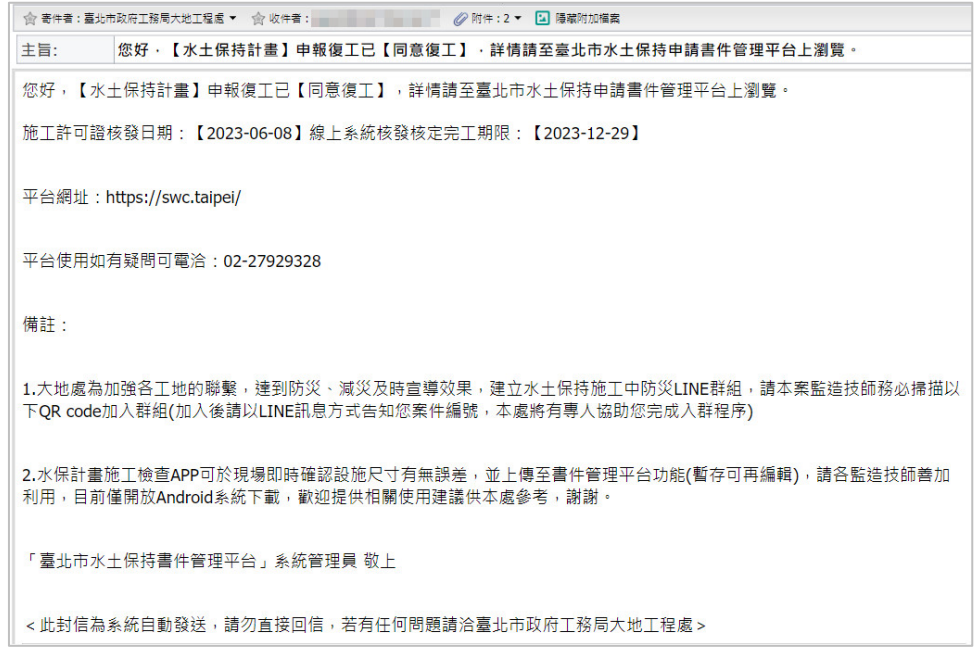

圖 31:復工申報核准通知

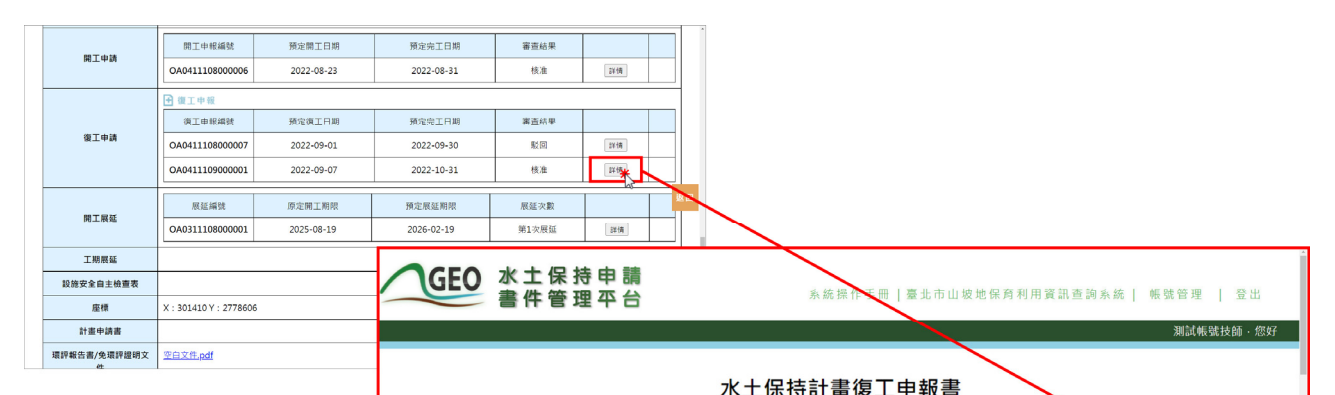

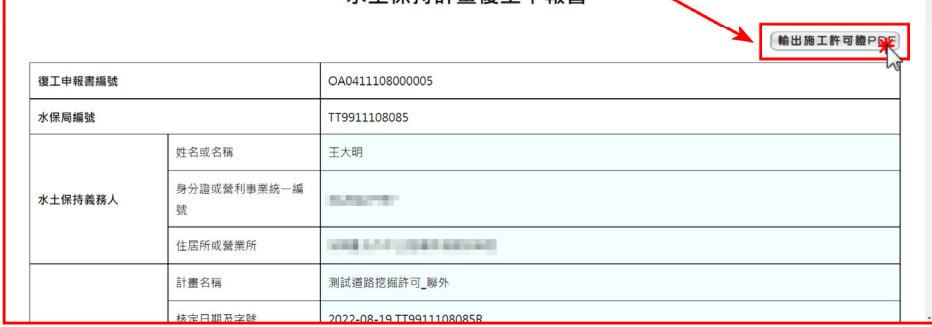

#### 圖 32:復工申報書施工許可證 PDF 輸出

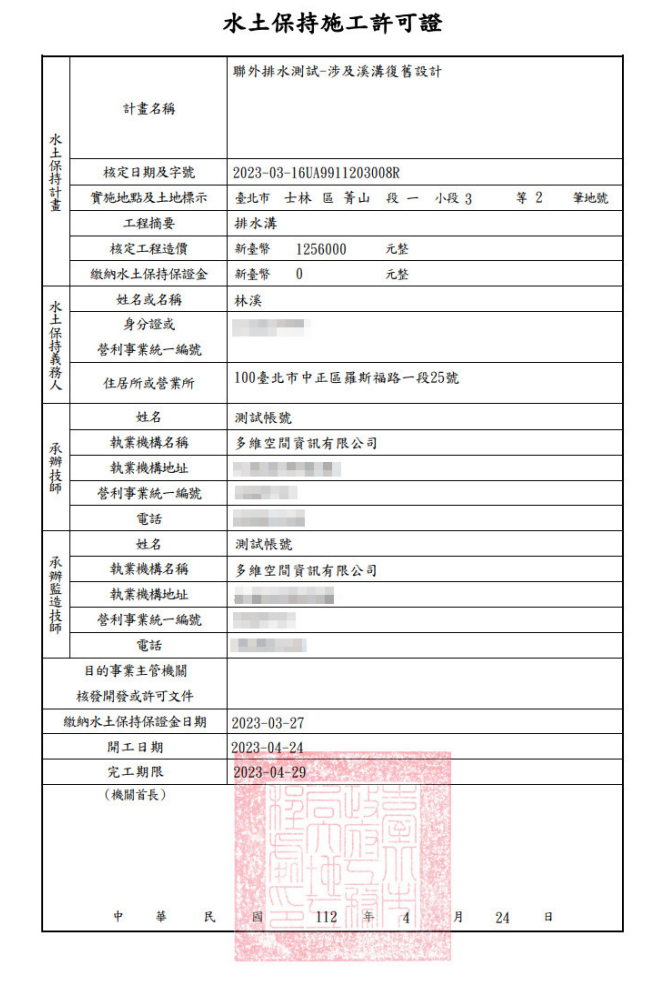

#### 圖 33:施工許可證輸出示意圖

(二) 駁

案件復工申報經業務單位查核駁回後,系統即通知監造技師,並可於 「復工申請」欄位找到該表單後,查看業務單位駁回原因。如要再次進行 復工申報,則須重新新增申請表單。

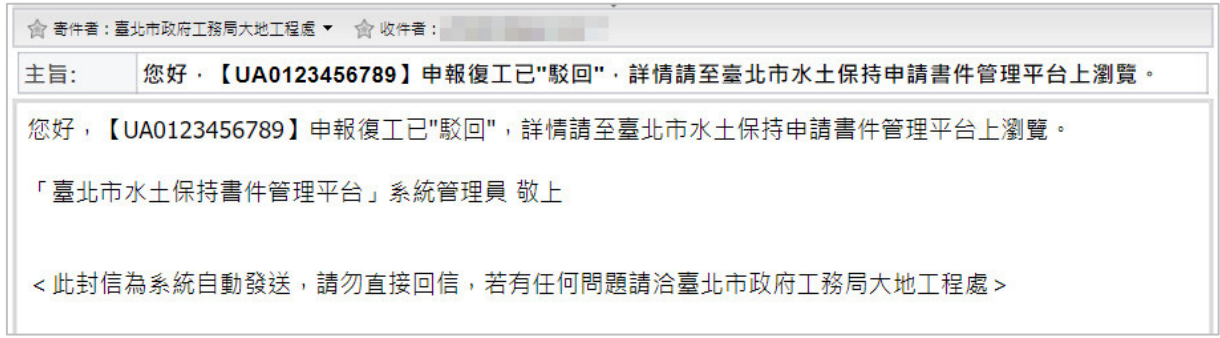

圖 34:復工申報駁回通知

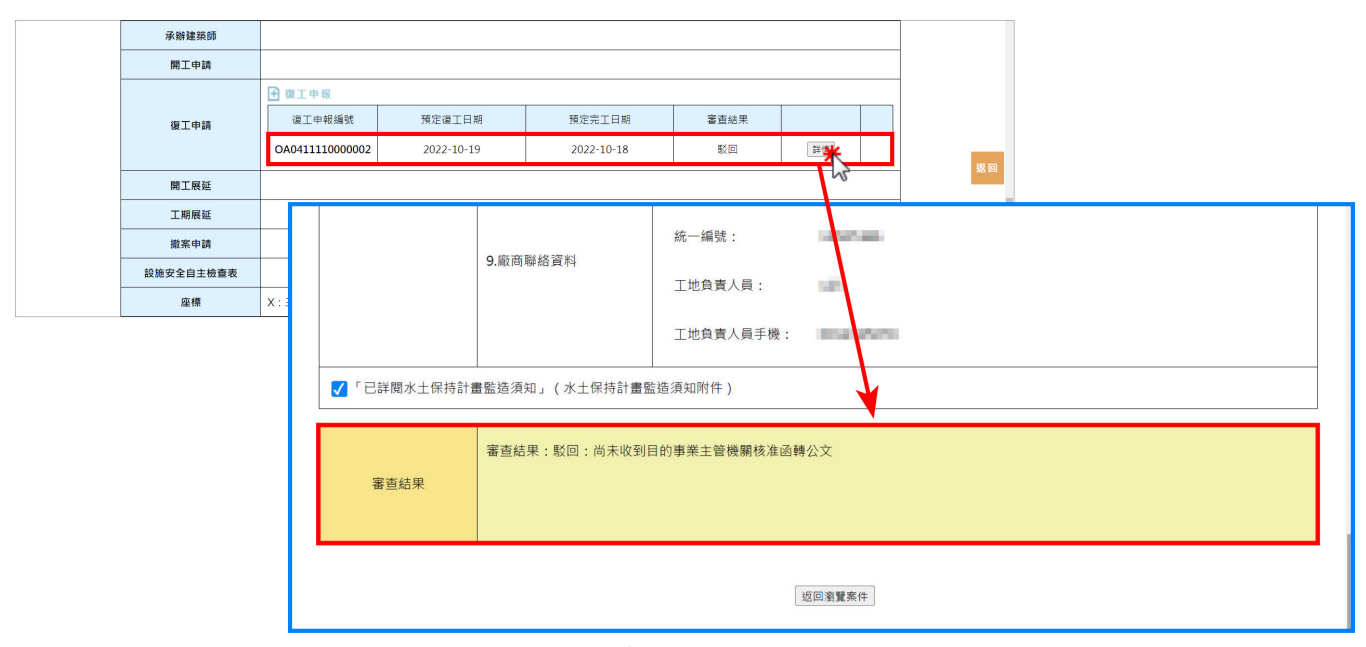

圖 35:復工申報駁回原因瀏覽

(三) 退補正

案件開工申報經業務單位查核退補正後,系統即通知監造技師,並可 於「開工申請」欄位找到該表單後,可查看業務單位退補正理由。於修正 並確認表單內容後,即可點選「確認送出」再次進行開工申報查核。

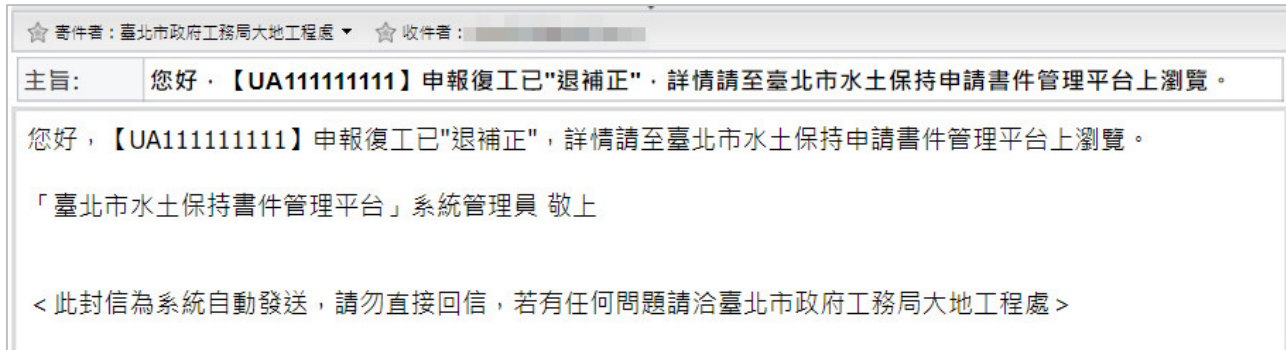

圖 36:復工申報退補正通知

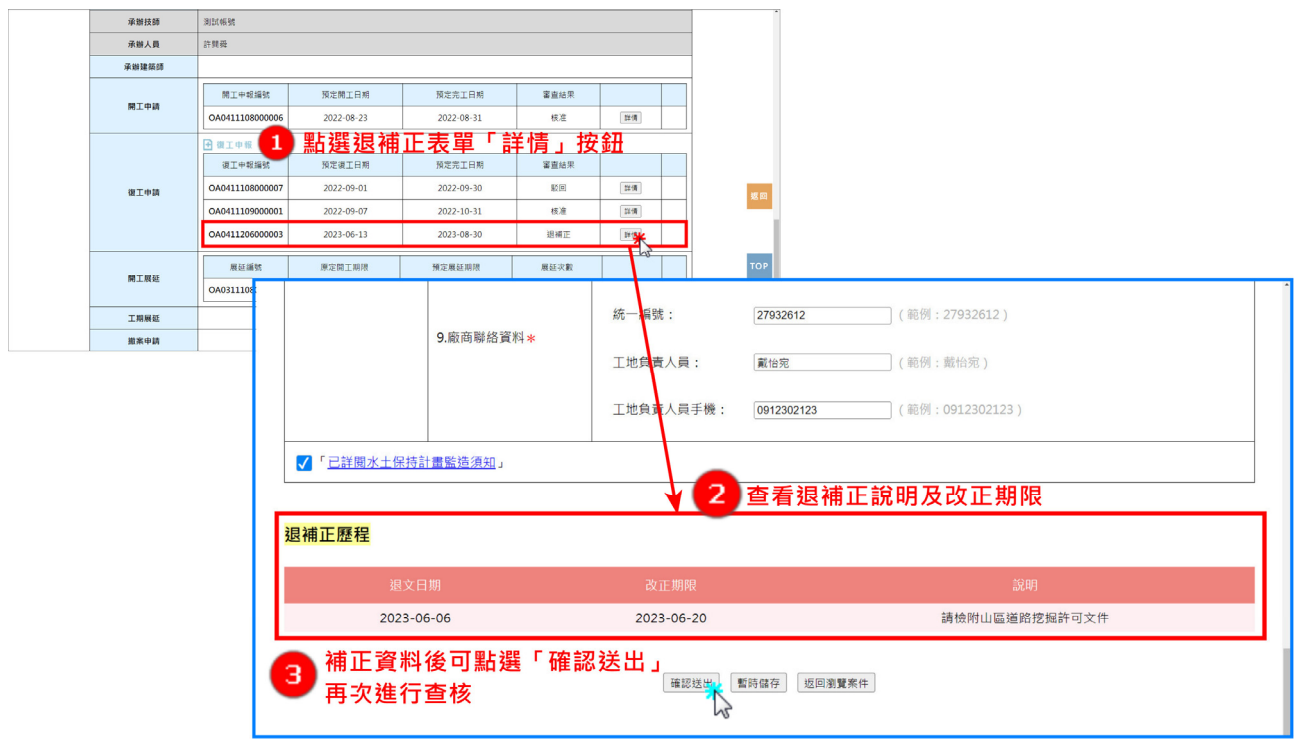

圖 37:復工申報表單退補正

## 第六節 線上申請復工展延

技師可針對案件狀態為「停工中」的案件進行復工展延申請,復工展延 次數以 **2** 次為限,每次最多展延停工期限 6 個月,不可超過目的事業核准之完 工期限。於復工後將歸零展延次數,於下次停工時得以重新申報復工展延。

一、於「水土保持申請書件」案件列表中,選擇欲申請復工展延的案件。

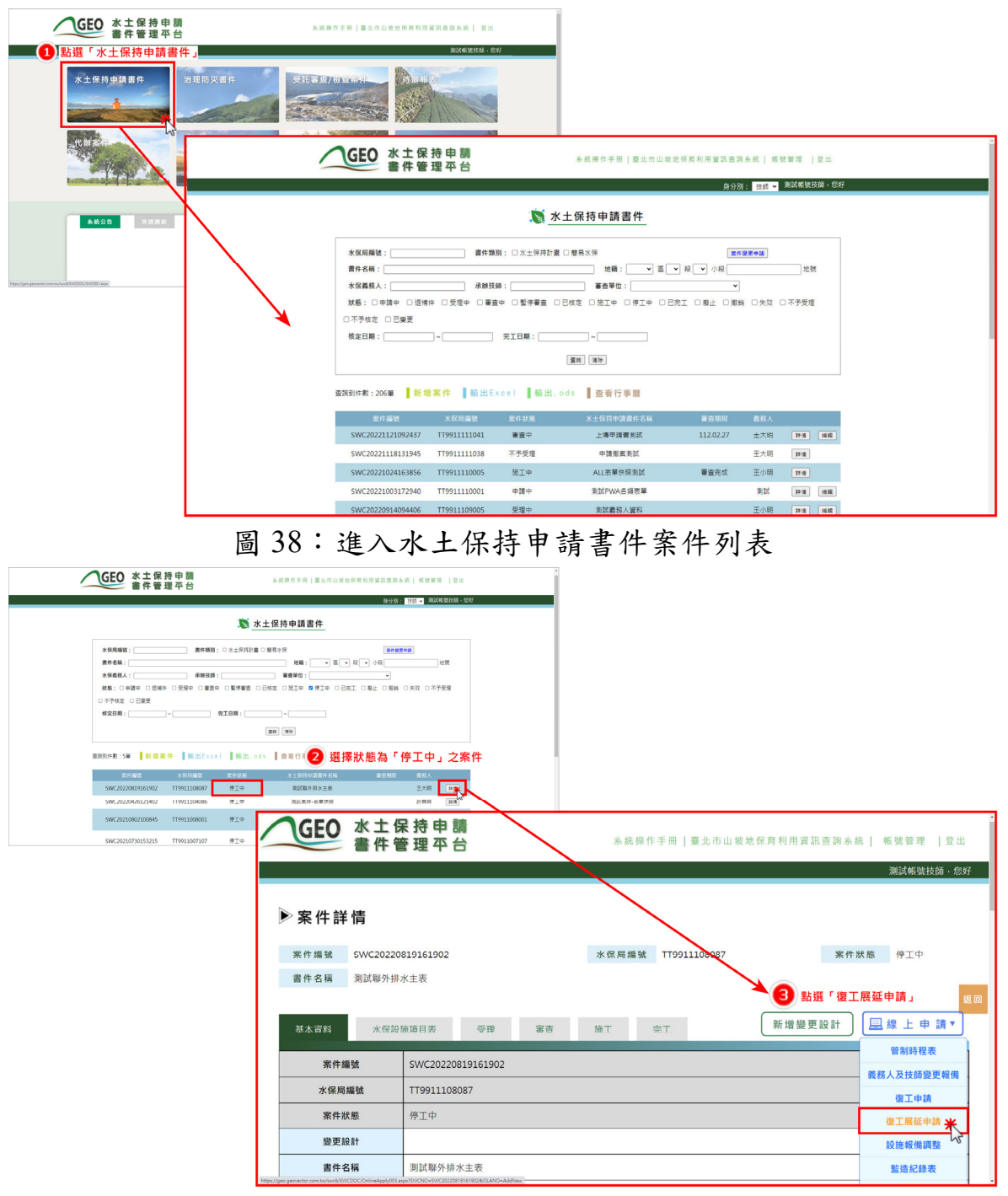

圖 39:進入案件詳情頁並點選「復工展延申請」新增表單

二、復工期限展延表單系統會自動帶入預定展延期限為6個月後之日期,並 須勾選展延理由,填寫完畢後可點選「確認送出」。

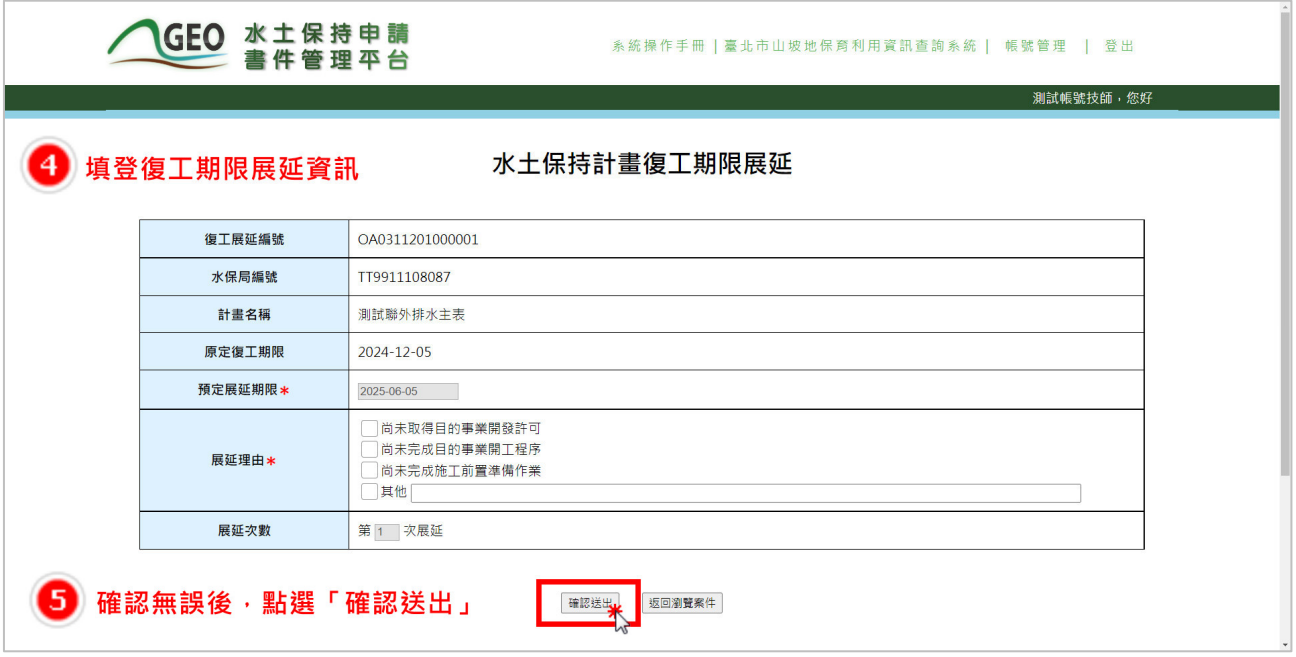

圖 40:填寫展延理由並於確認後送出表單

三、審核程序為自動化通過,由技師確認送出表單後,系統自動審核申請條 件,確認無誤者即由系統自動核准,同步更新相關欄位資料,並發信通 知業務單位。復工展延紀錄亦同步於案件詳情之「基本資料」頁籤中留 存,以供瀏覽參閱。

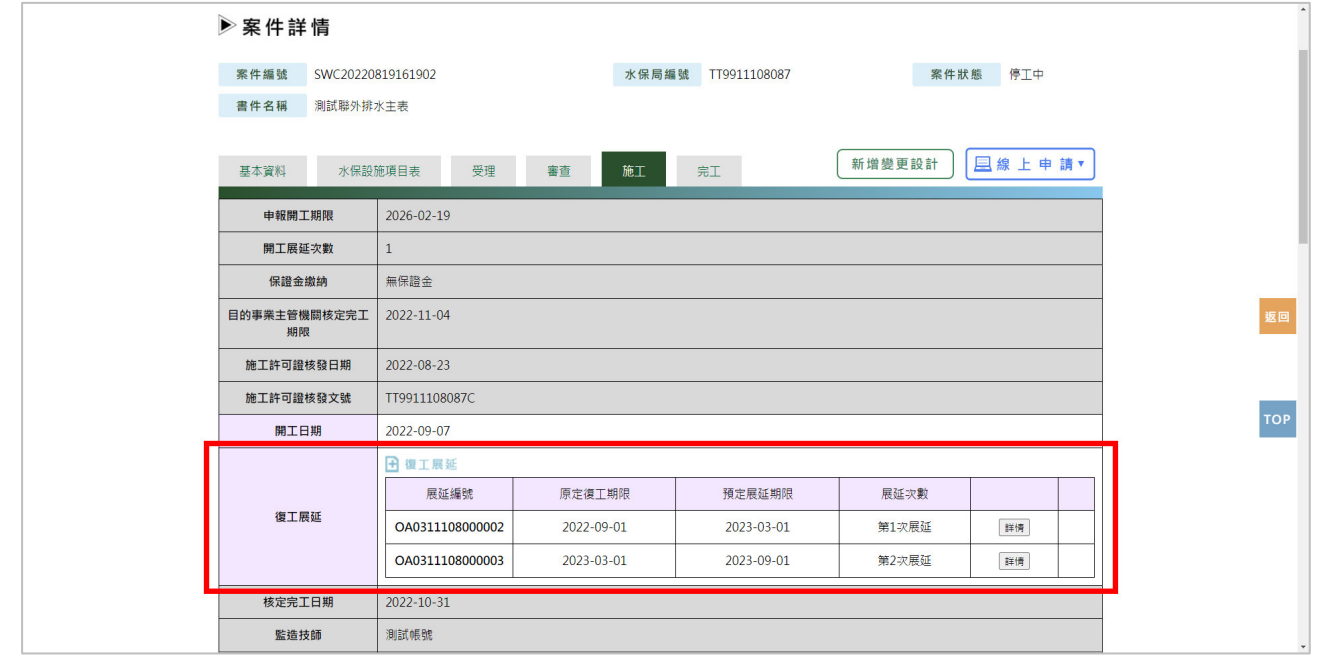

### 圖 41:施工頁籤「復工展延」欄位

## 第七節 線上設施調整報備

案件已核定後,若遇水土保持計畫或簡易水土保持申報設施需調整之情 節,於確認符合水土保持計畫審核監督辦法第十九條第二項規定免辦理變更 設計者,可由承辦或監造技師於線上進行設施調整報備。

一、於「水土保持申請書件」之承辦案件列表中,選擇欲進行設施調整報備 之案件。

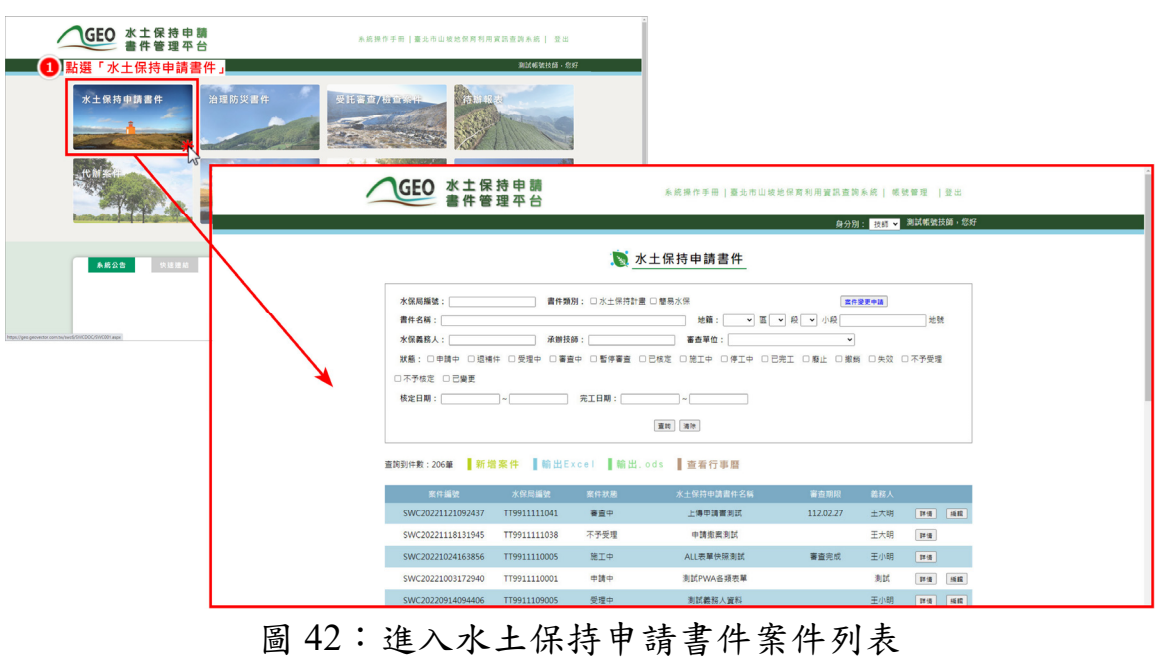

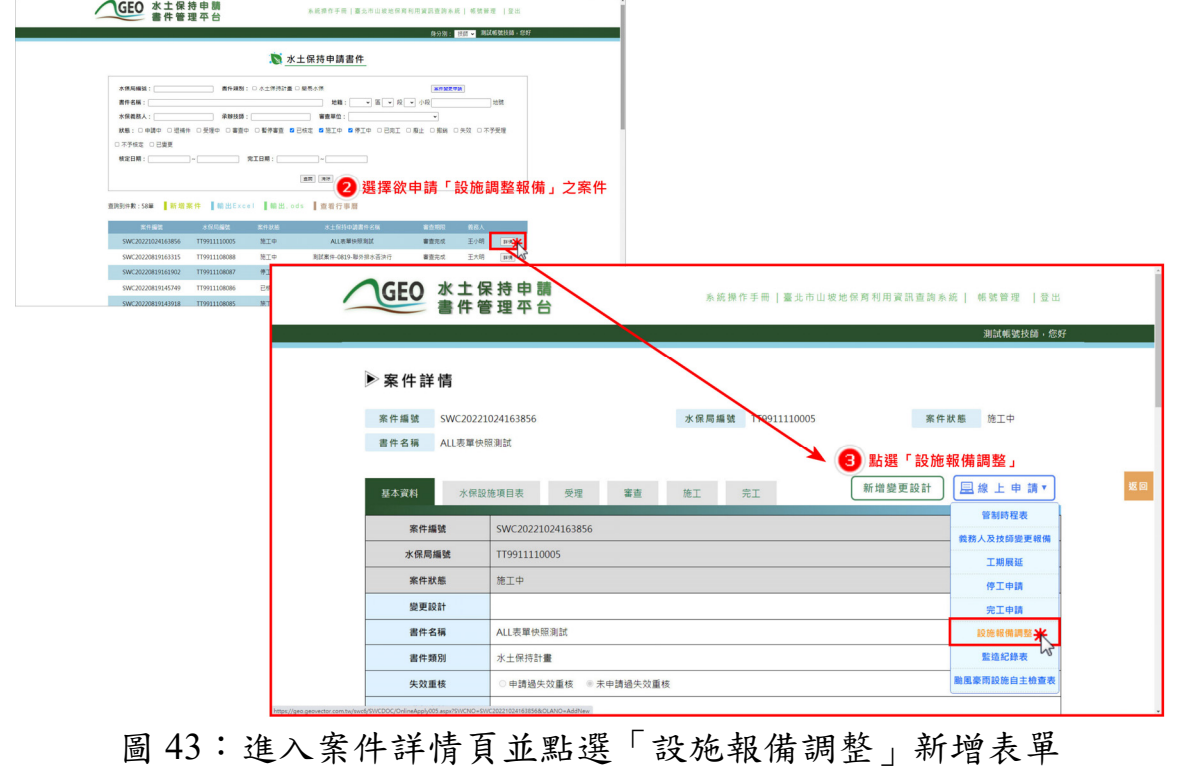

二、設施調整報備表單須填寫申請調整項目,並檢附變更後之水土保持設施 配置圖等相關附件,填寫完畢後可點選「暫時儲存」或「確認送出」, 確認送出後視同掛文,不可再進行編修。

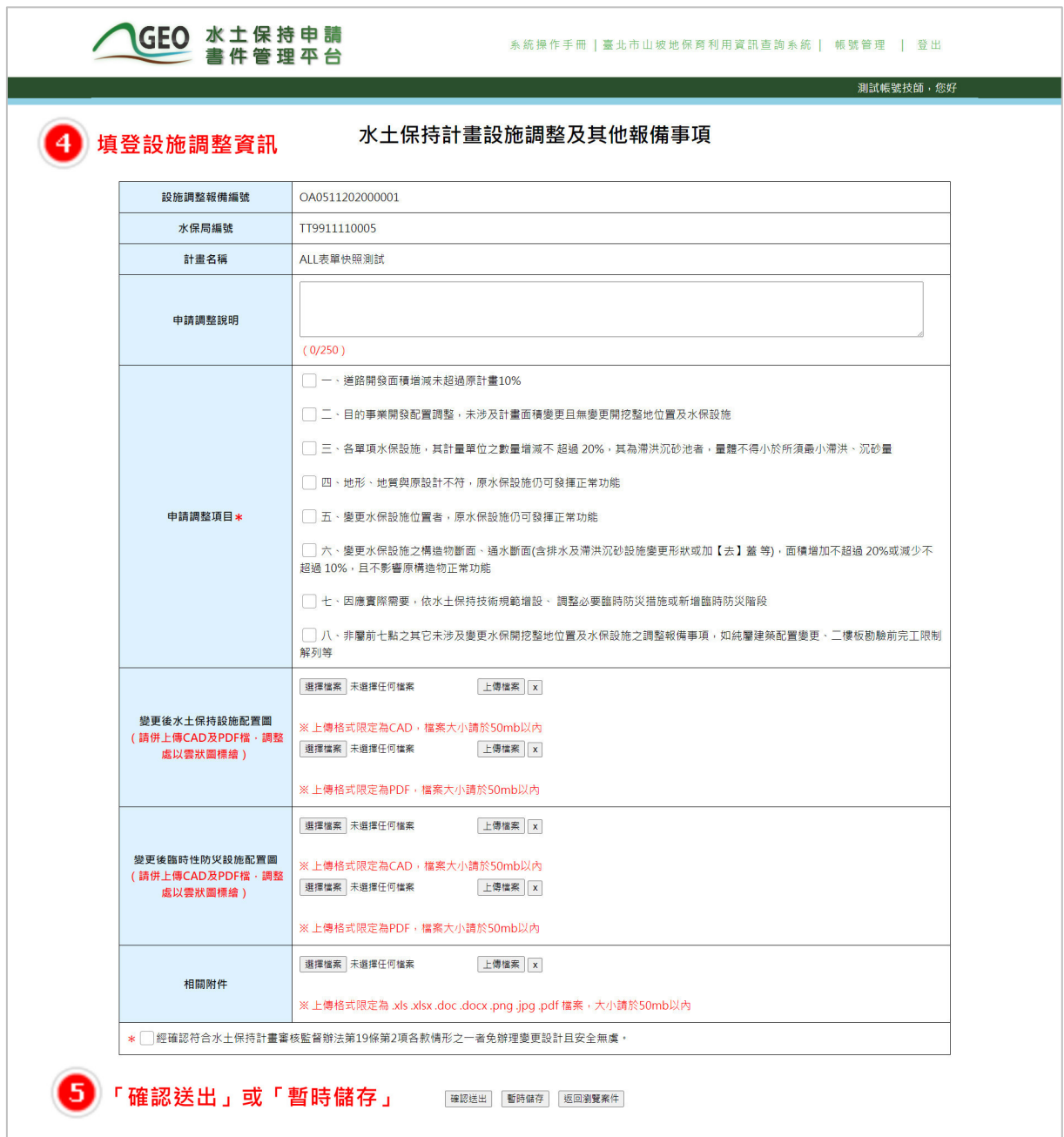

圖 44:填寫設施調整報備資訊並上傳文件後可暫存或送出表單

三、於暫時儲存或確認送出後,設施調整報備紀錄亦同步於案件詳情之「施 工、頁籤中留存,以供編修或瀏覽參閱。若確認送出,系統即將設施調 整報備資訊上傳至業務單位承辦人員之報表中等待查核。

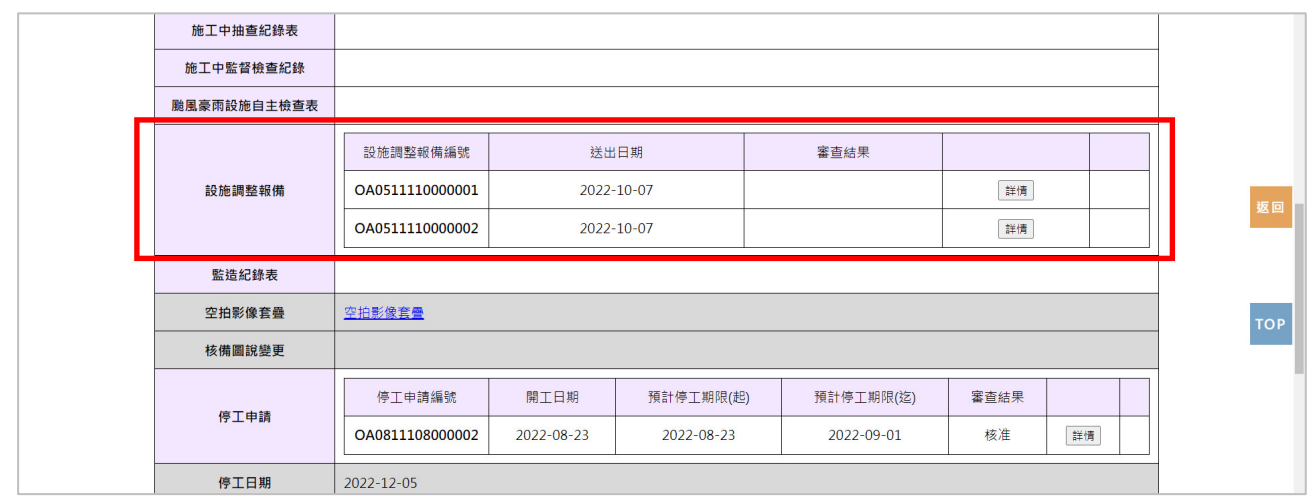

圖 45:施工頁籤「設施調整報備」欄位

四、待承辦人員查核完成後,系統會發信通知義務人、監造技師與委託檢查 單位申請表查核結果。

含 寄件者: 臺北市政府工務局大地工程處 ▼ 离|收件者: 2 ▼

您好,水土保持計畫【UA1111111111】申請設施調整報備已准 主旨:

您好,【臺北市水土保持計畫】申請設施調整報備已准,詳情請至臺北市水土保持申請書件管理平台上瀏覽。

「臺北市水土保持書件管理平台」系統管理員 敬上

< 此封信為系統自動發送,請勿直接回信,若有任何問題請洽臺北市政府工務局大地工程處 >

#### 圖 46:「設施調整報備」查核結果通知

## 第八節 線上填登監造紀錄表

施工期間,監造技師應檢測施工品質,並依照工程進度,每週進行監造 紀錄表填報,以供業務單位備查。技師可於週三起,填報前週三至當週二之 監造紀錄表。

一、技師可於「水土保持申請書件」中,選擇欲填報監造紀錄表之案件。

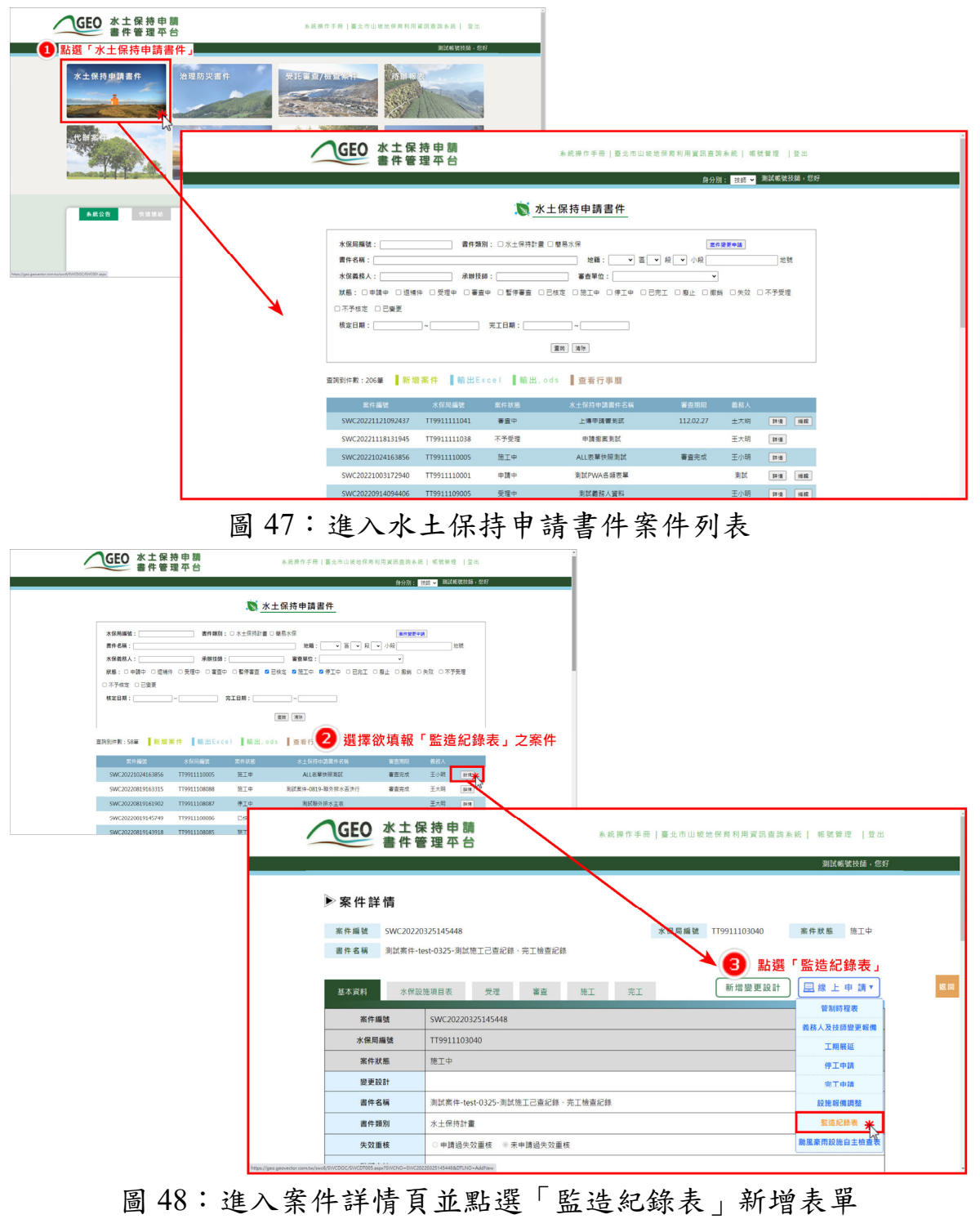

二、監造紀錄表須填寫檢查日期、工程進度、工程狀態等,並附上施工現場 照片,以及水土設施建造進度及尺寸大小量測,以確保工程施作與計畫 相符。(若前一周有填報紀錄,當新增監造紀錄表時,系統會自動帶入 前張已送出之報表資料)

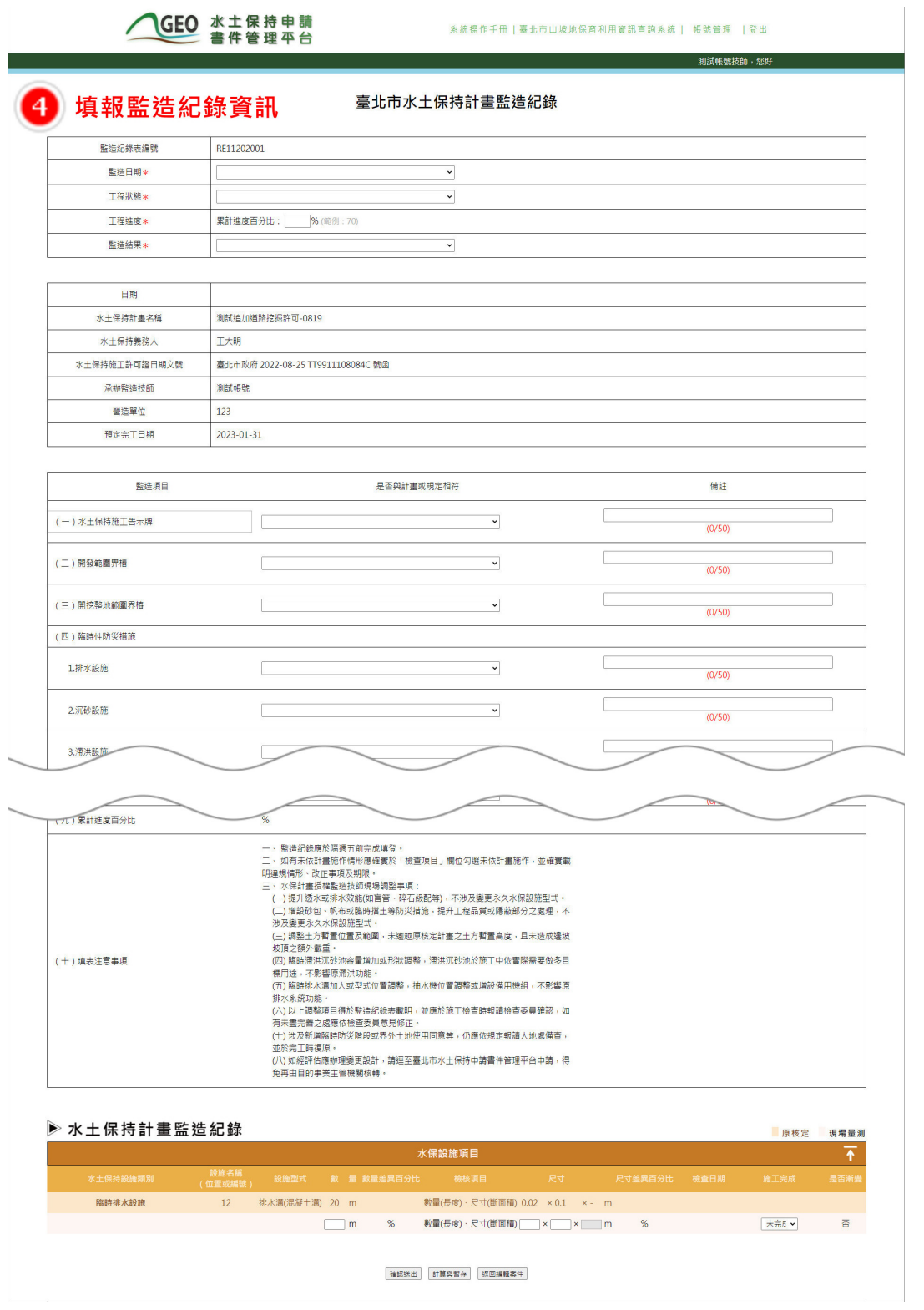

#### 圖 49:填報當周監造資訊

如遇與核定之計畫不符,或需改正未改正之情事,可於監造紀錄表中 之監造結果選填「缺失應改未改或未依計畫施工,通報大地處查處」等狀 態,於表單送出後系統將立即通知業務單位進行相關程序處理。

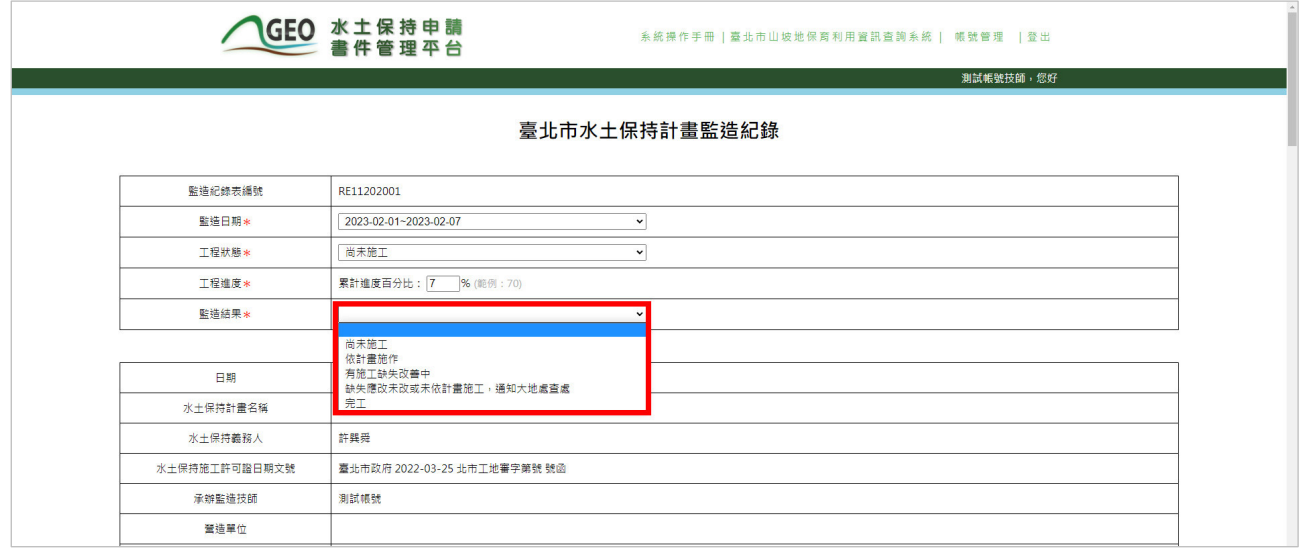

圖 50:於「監造結果」填報是否依計畫施作

於填報水土保持設施數量或尺寸欄位時,若該項水保設施已填報「完 成」之項目會設為灰底,如果需要再次編修則點擊「修改」即可。

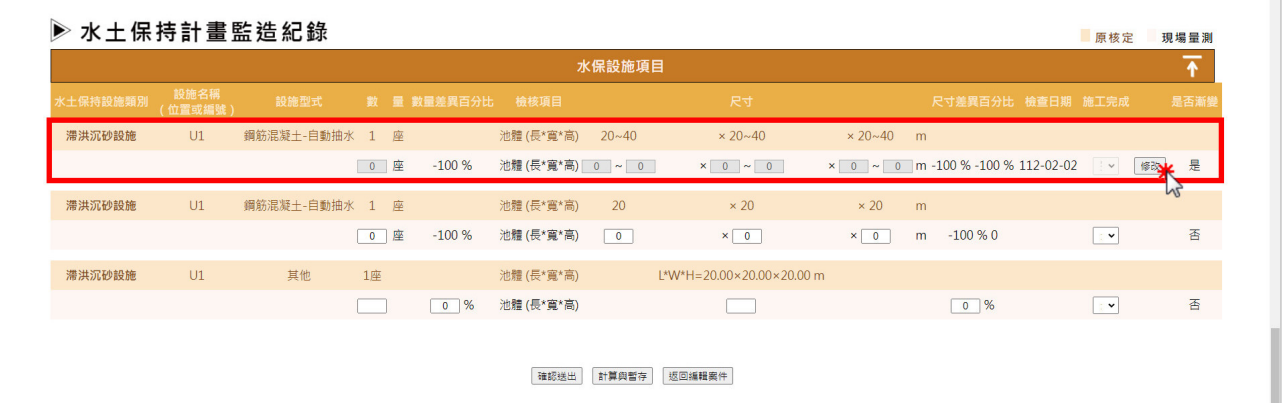

圖 51:填報水土保持設施項目尺寸及是否完成

三、監造紀錄表填報完畢後,可點選「計算與暫存」進行存檔動作,或點選 「確認送出」將資料上傳至系統於案件詳情之「施工」頁籤中留存,以 供編輯及瀏覽參閱。若其所填之數值超過水土保持計畫審核監督辦法第 十九條規定,則會跳出提醒畫面,以提示技師是否有資料誤填。

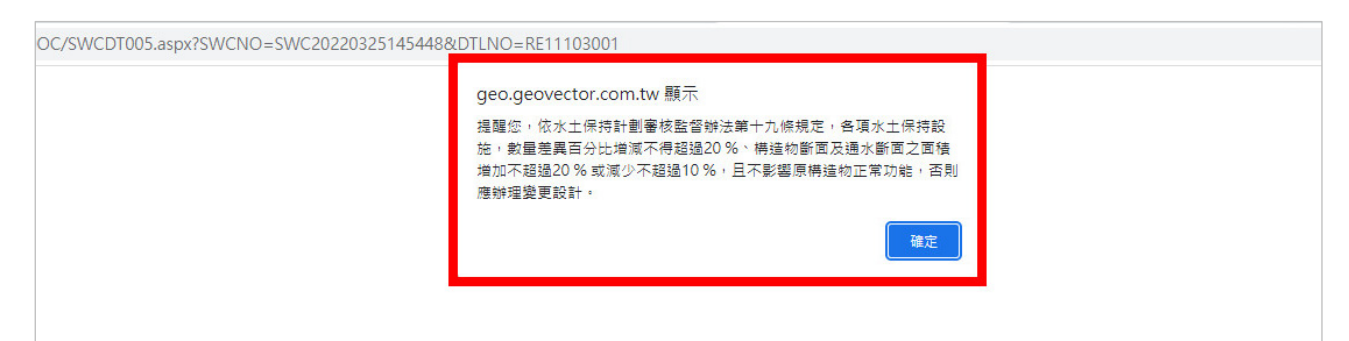

#### 圖 52:差異百分比超出規範之提醒畫面

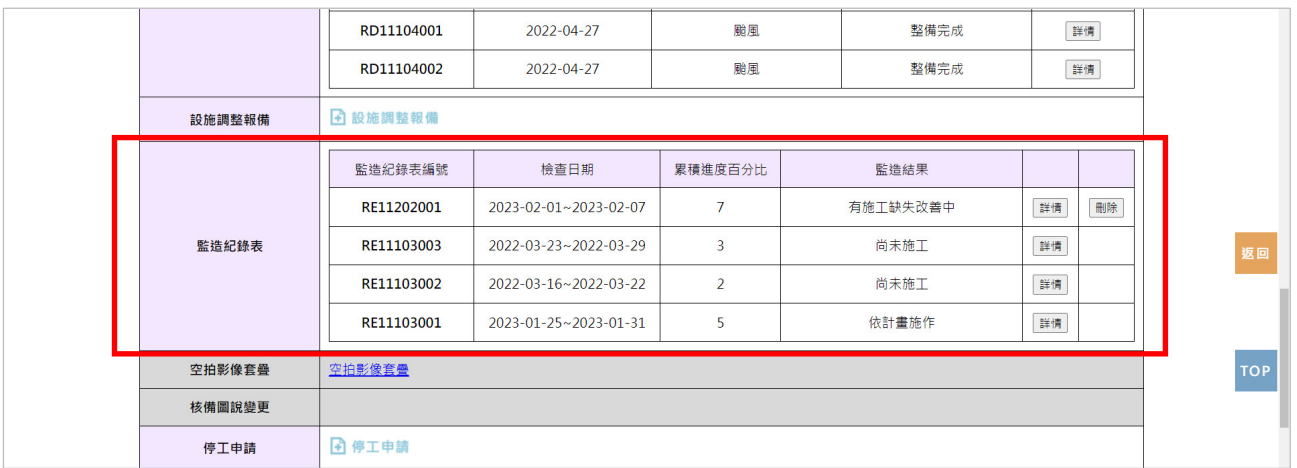

#### 圖 53:施工頁籤「監造紀錄表」欄位

四、若於監造紀錄表中之監造結果選填「缺失應改未改或未依計書施工,通 報大地處查處」等狀態,表單送出後系統將立即通知業務單位進行相關 程序處理。

☆ 寄件者: 臺北市政府工務局大地工程處 ▼ | 3 收件者: 9 ▼ 水土保持計畫【TT9910704033-1】已新增監造紀錄 主旨: 【測試案件test-施工中(可申請工期展延、設施調整報備、完工申報、停工申請)】已新增監造紀錄,監造結果為 【缺失應改未改或未依計書施工,通知大地處查處】改正期限為【2022-03-22】,未依計書施作項目如下: 【【臨時防災設施-滯洪設施:滯洪設施】【臨時防災設施-土方暫置:土方暫置】【臨時防災設施-邊坡保護措施: 邊坡保護措施】【臨時防災設施-施工便道:施工便道】【臨時防災設施-臨時攔砂設施(如砂包、防溢座等):臨時 攔砂設施(如砂包、防溢座等)】【永久性防災措施-排水設施:1.排水設施】【永久性防災措施-沉砂設施:2.沉砂 設施】【永久性防災措施-滯洪設施:3.滯洪設施】【永久性防災措施-聯外排水:4.聯外排水】【永久性防災措施-擋于設施:5.擋十設施】【永久性防災措施-植生工程:6.植生工程】【永久性防災措施-邊坡穩定措施:7.邊坡穩定 措施】】

「臺北市水土保持書件管理平台」系統管理員 敬上

<此封信為系統自動發送,請勿直接回信,若有任何問題請洽臺北市政府工務局大地工程處>

#### 圖 54:監造紀錄結果通知

## 第九節 線上填報颱風豪雨設施自主檢查表

如於水土保持計畫施工期間,因應中央氣象局發布之颱風警報及豪雨特報, 系統中提供「颱風豪雨設施自主檢查表」填報功能,監造技師於收到系統防災 事件通知後,於檢查完畢後即可至系統進行「颱風豪雨設施自主檢查表」填報。

一、技師可於「水土保持申請書件」中,選擇欲進行颱風豪雨設施自主檢查 表填報之案件,並於詳情頁面點選「颱風豪雨設施自主檢查表」按鈕。

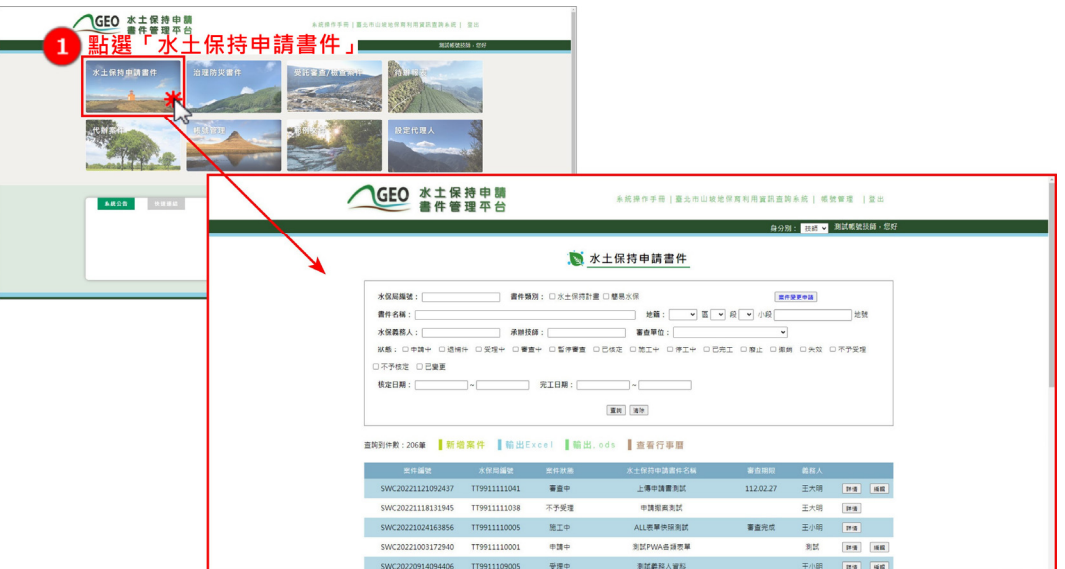

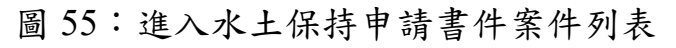

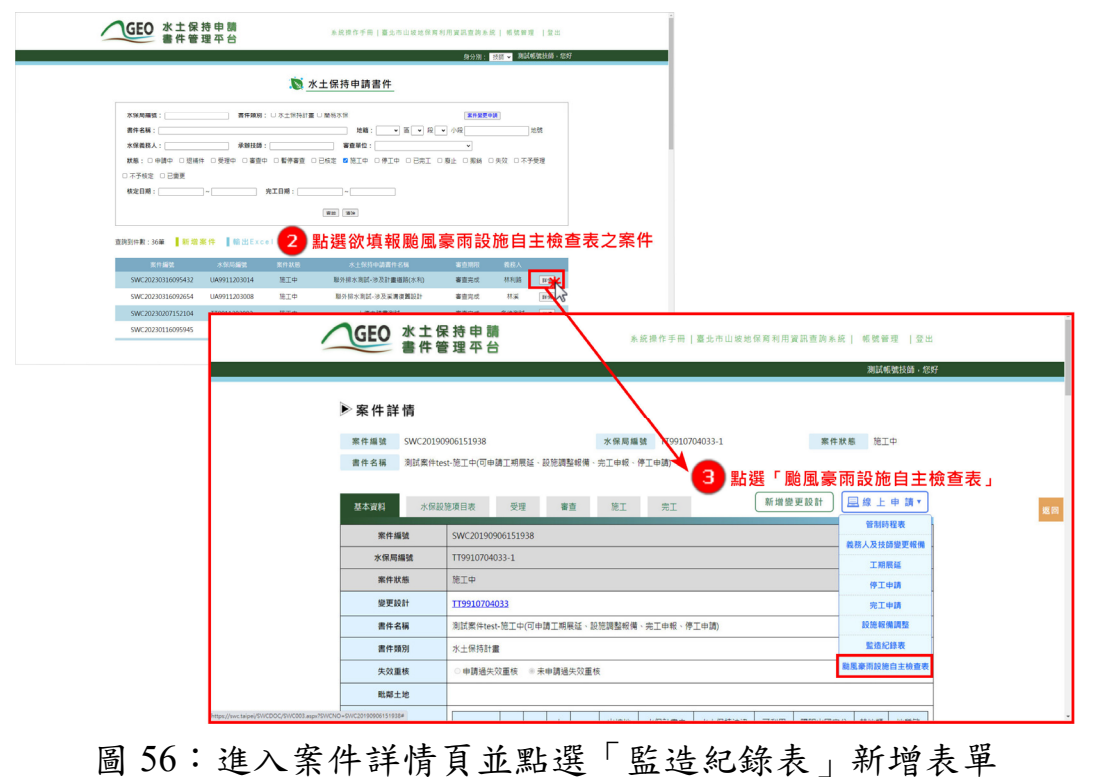

二、颱風豪雨設施自主檢查表填報完畢後,可點選「暫時儲存」進行存檔動 作,或點選「確認送出」將資料上傳至系統於案件詳情之「施工」頁籤 中留存,以供編輯及瀏覽參閱。

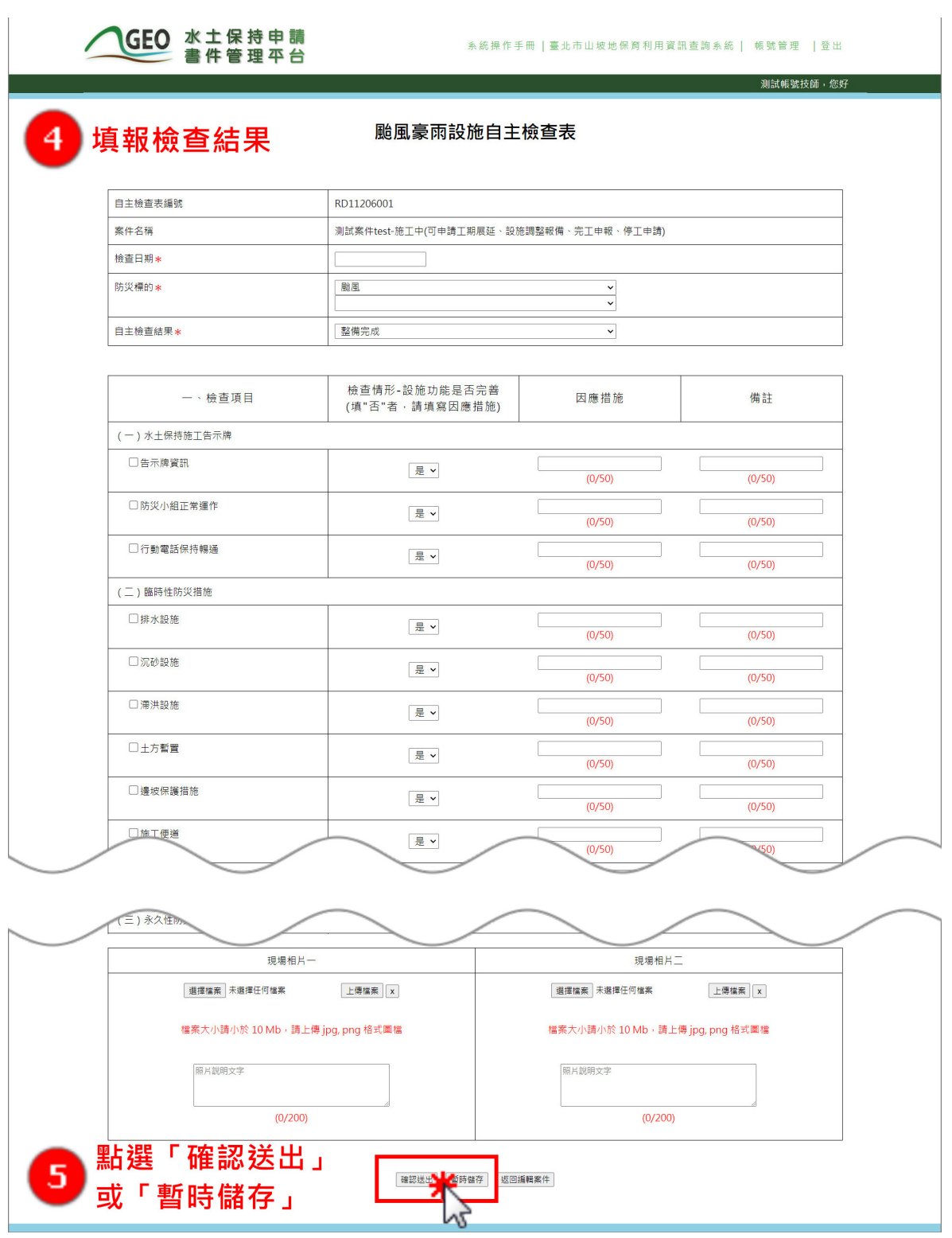

圖 57:填報颱風豪雨設施自主檢查資訊後暫存或確認送出

三、於表單「確認送出」或「暫時儲存」後,將同步顯示於案件詳情「施 工」頁籤之「颱風豪雨設施自主檢查表」欄位,點選「詳情」即可進行 編修與瀏覽。

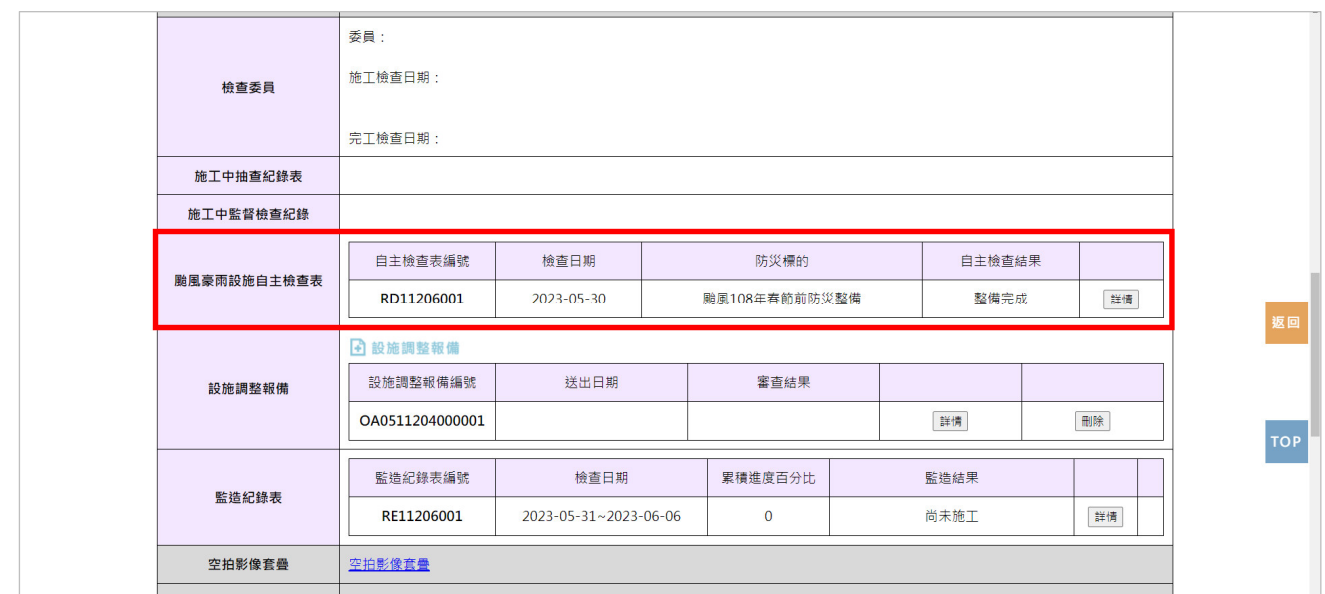

圖 58:施工頁籤「颱風豪雨設施自主檢查表」欄位

四、於表單確認送出後,將發信通知業務單位、檢查單位、義務人及聯絡 人,進行颱風豪雨防災整備結果確認。

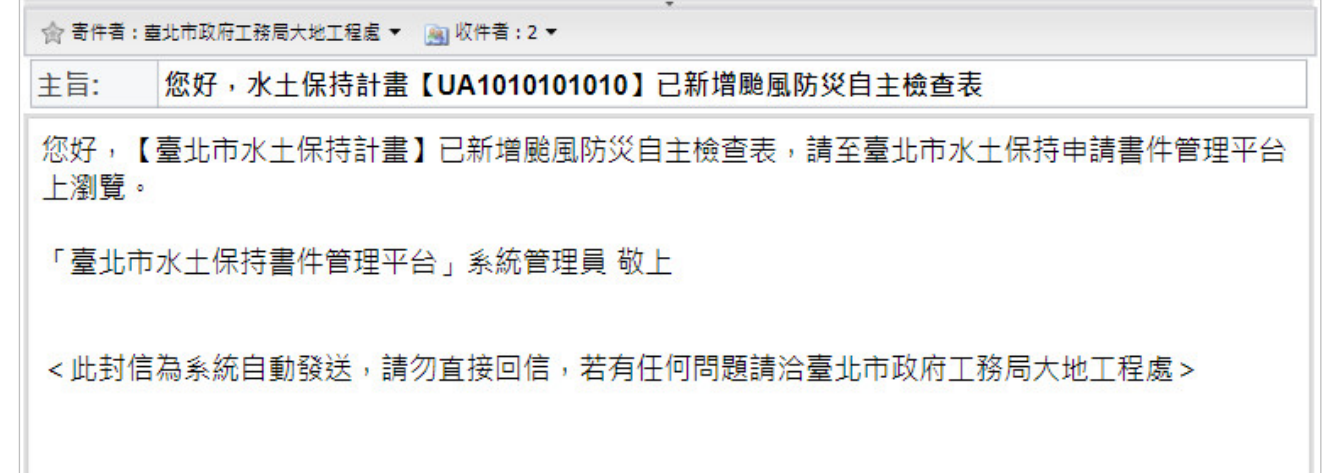

圖 59:新增「颱風豪雨設施自主檢查表」通知

## 第一〇節 線上完工申報

水土保持計畫案件於施工完成後,監造技師可於線上進行完工申報。

一、技師可於「水土保持申請書件」中,選擇欲進行完工申報之案件。

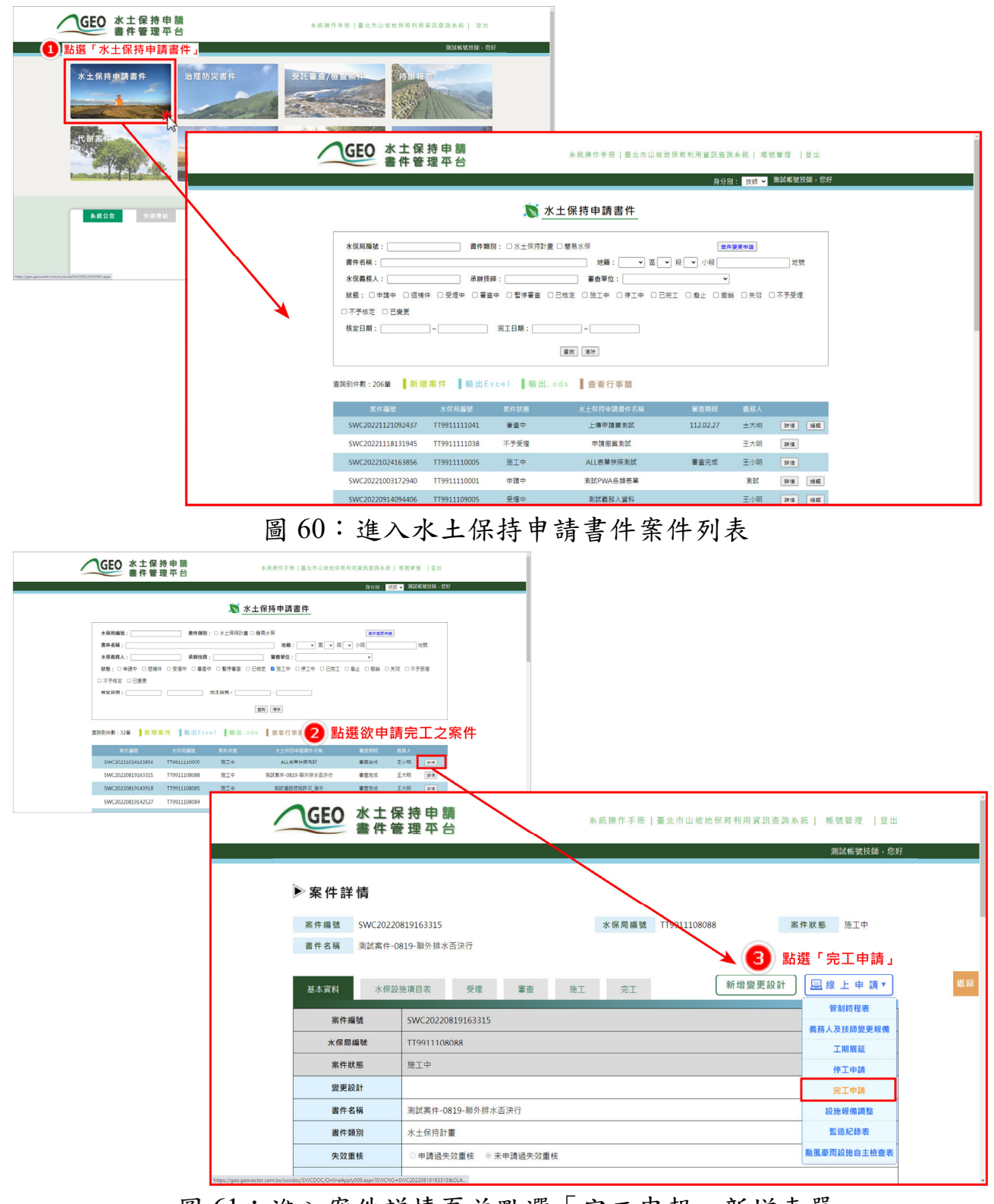

圖 61:進入案件詳情頁並點選「完工申報」新增表單

二、進行完工申報須上傳相關證明文件,並填寫水保設施項目是否施工完 成,編輯完畢後,可點選「計算與暫存」或「確認送出」,惟完工申報 書會要求所有水保設施狀態皆為「完成」才可確認送出。

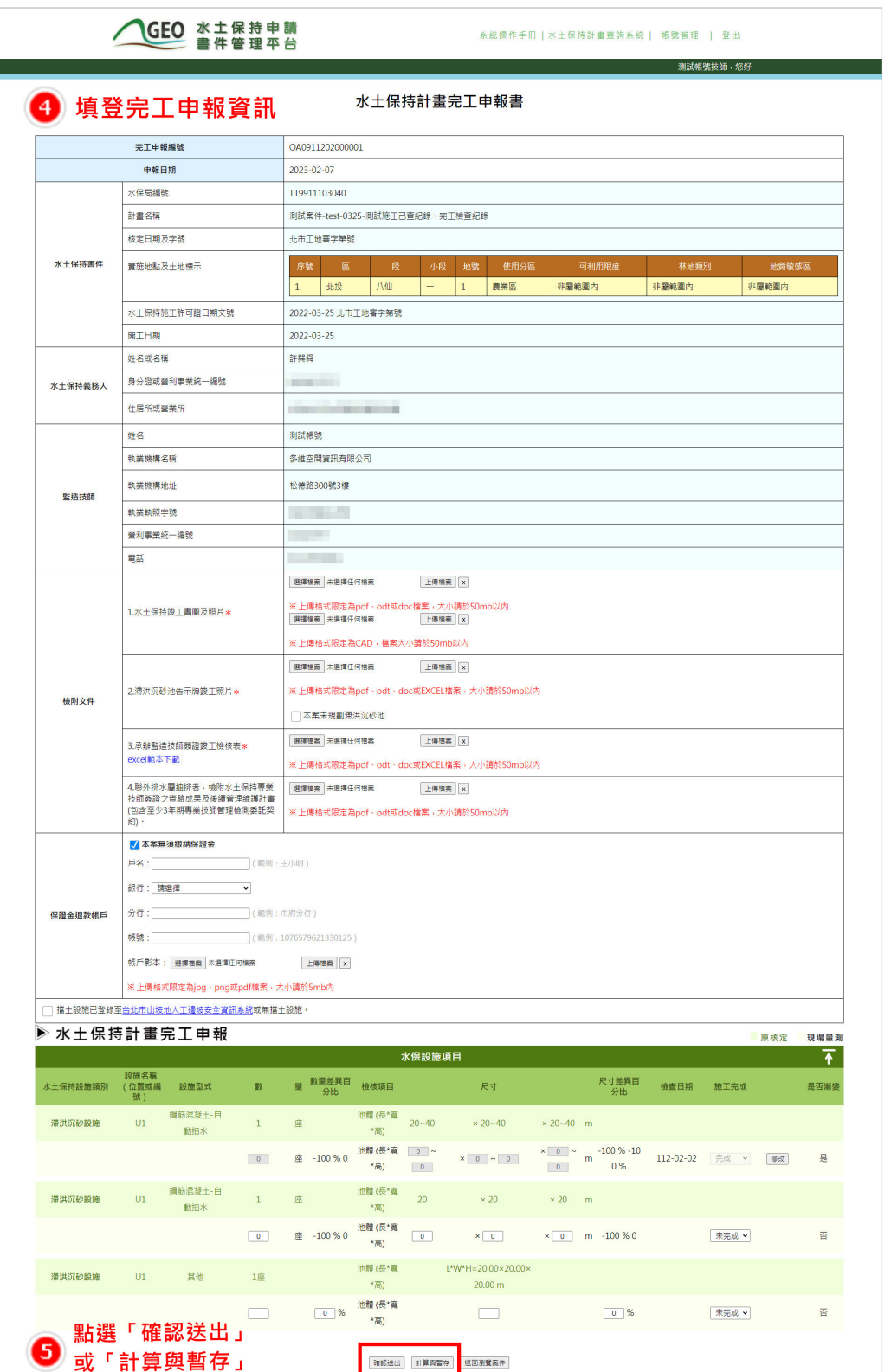

圖 62:填寫完工申報資訊並上傳文件後可暫存或送出表單

三、確認送出後,系統即將完工申報資訊上傳至業務單位承辦人員之報表 中,並通知業務單位查核。完工申報紀錄亦同步於案件詳情之「施工」 頁籤中留存,以供瀏覽參閱。

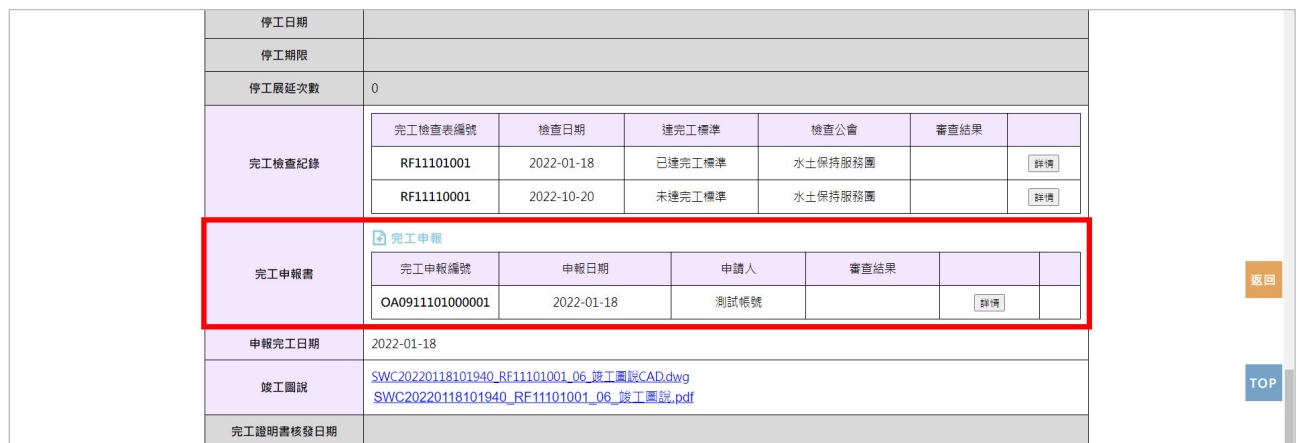

### 圖 63:施工頁籤「完工申報書」欄位

## 第一一節 案件完工

水土保持計書案件於技師申報完工,經業務單位承辦人員查核核准後, 將委派檢查單位進行完工檢查。檢查單位於線上填登完工檢查表單,確認送 出後系統即會通知承辦人員辦理案件完工流程;查核表依准、退補正等辦理 情形會有不同的連動作業:

(一) 完工

檢查單位送出完工檢查紀錄,並由業務單位核准決行後,系統會自動 帶入「完工證明書核發日期」欄位值,自動產生完工證明書並發信通知義 務人、監造技師與委託檢查單位,並將狀態改為「已完工」。

俞 寄件者: 臺北市政府工務局大地工程處 ▼ 图收件者: 3 ▼ 您好,【臺北市水土保持計畫第一次變更】已於【2023-06-01】同意完工。 主旨: 您好,【臺北市水土保持計畫第一次變更】已於【2023-06-01】同意完工。可至書件管理平台下載完工證明 書。 「臺北市水土保持書件管理平台」系統管理員 敬上 < 此封信為系統自動發送,請勿直接回信,若有任何問題請洽臺北市政府工務局大地工程處 > 圖 64:水土保持計畫案件同意完工通知

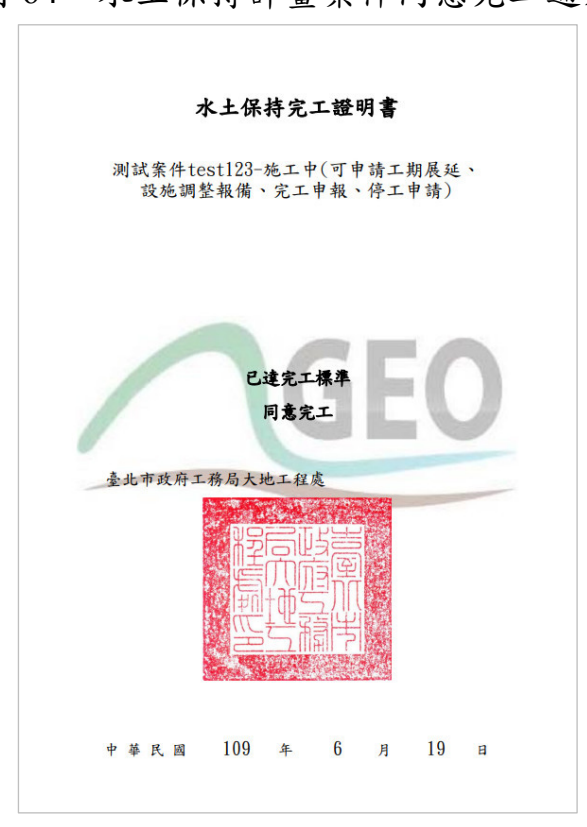

圖 65:水土保持完工證明書示意圖

(二) 退補正

案件完工檢查若走退補正流程,承辦人會於線上填登補正事項,表單 於決行後會通知檢查單位需於補正期限內提送補正資料。

(三) 不同意完工

案件若經完工檢查後判定未達完工標準,經業務單位承辦人員查核後 不同意完工,則案件之監造技師須重新提出完工申報。

# 第貳章 檢查單位子帳號(檢查委員權限)

檢查委員可透過個人的技師帳號,進行委辦檢查案件的查閱,同時檢查 委員擁有檢查單位的該案編輯權限,提供施工監督檢查紀錄表及完工檢查紀 錄表的填登編輯功能。

## 第一節 受託檢查案件資訊瀏覽

於檢查單位設定完受託案件的檢查委員後,檢查委員即擁有瀏覽受託案 件資訊之權限。

一、於主選單點選「受託審查/檢查案件」,即提供登入者為檢查委員之受託 檢查案件查閱。

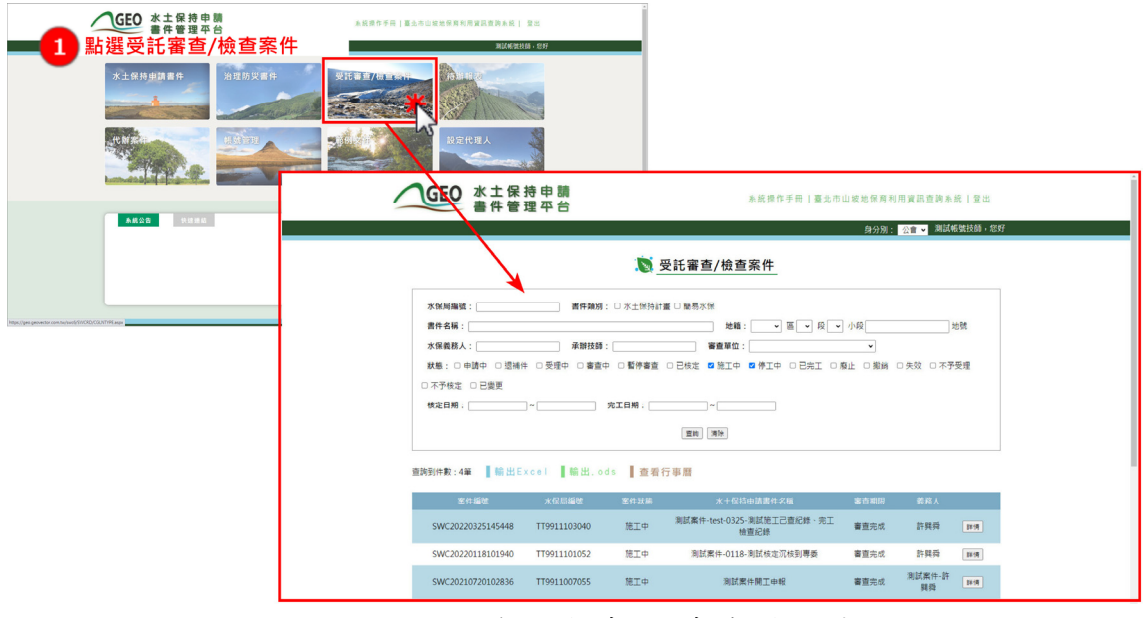

圖 66:進入受託審查/檢查案件列表

或於水土保持申請書件列表頁面,點選頁面右上方「身分別」下拉選 單,點選「公會」,亦可看見委託審查/檢查案件列表。

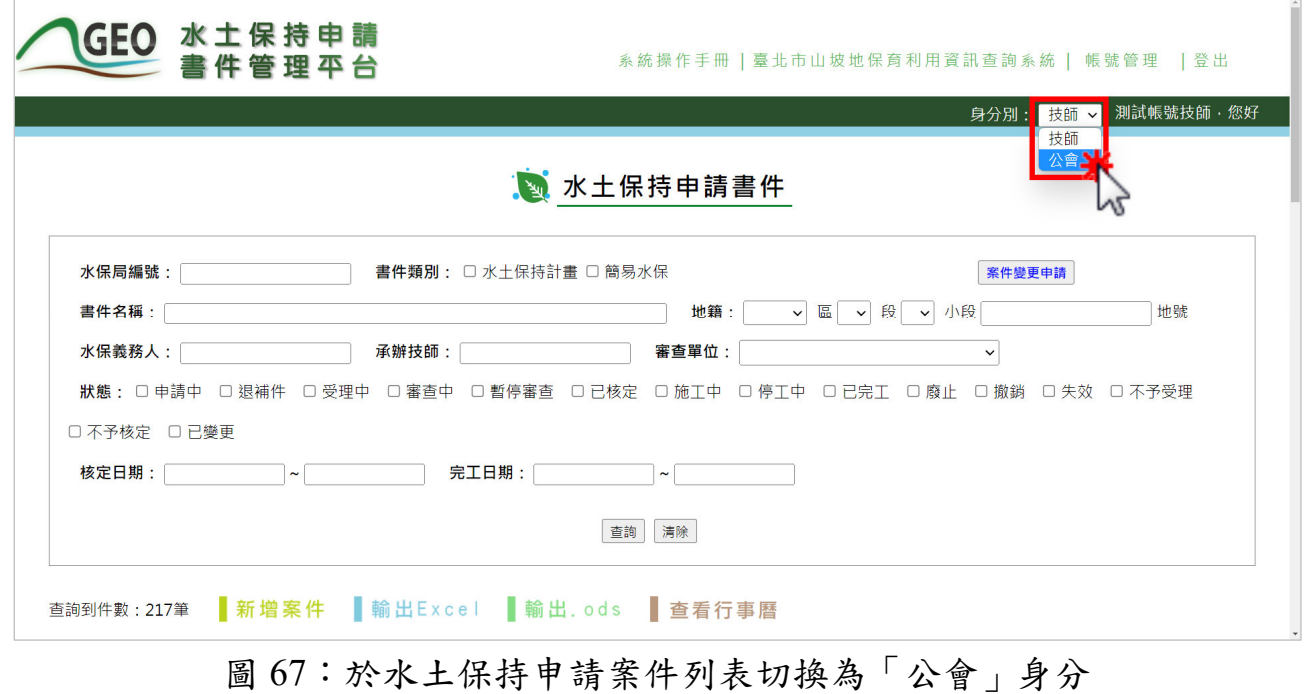

二、點選欲查閱之檢查案件瀏覽案件「詳情」按鈕,即可瀏覽案件詳細資訊。

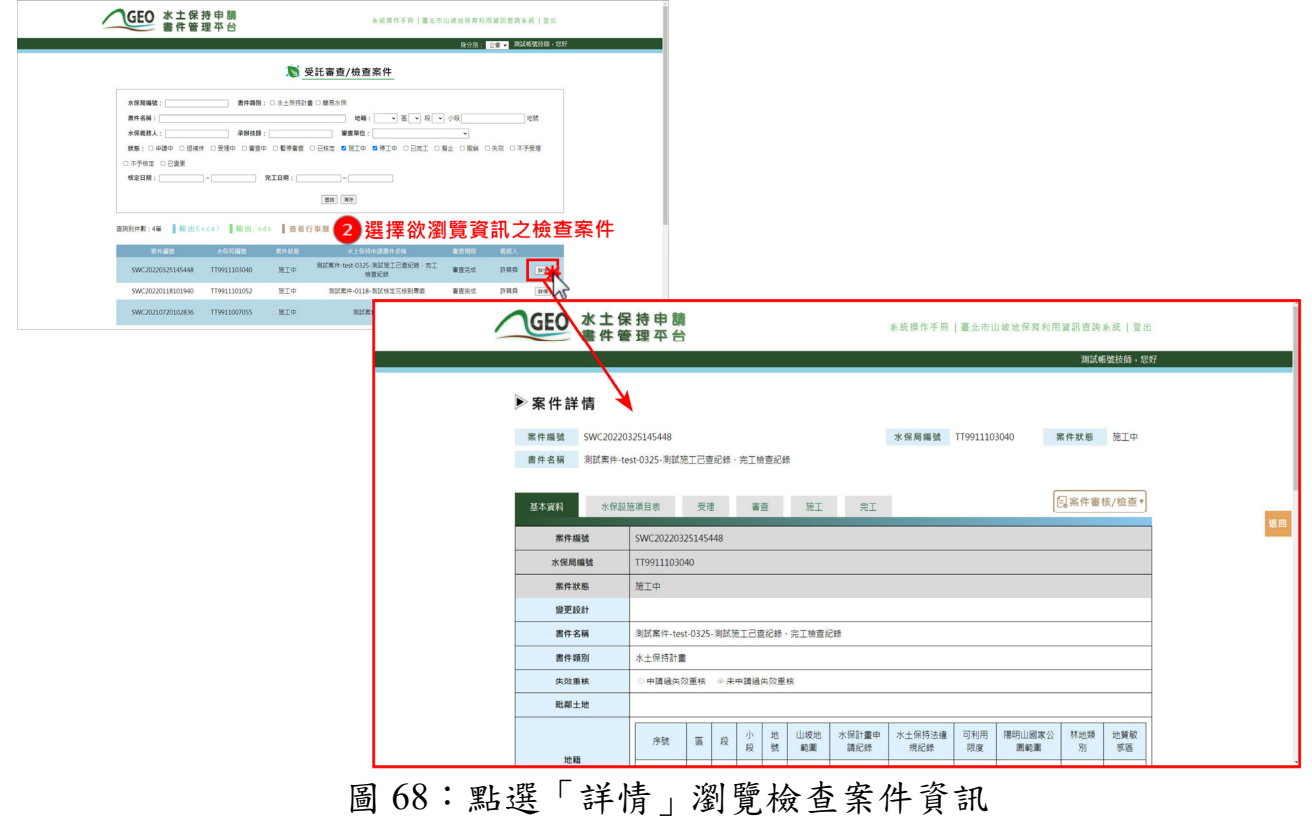

## 第二節 新增「施工檢查紀錄表」

若身分為該案件檢查委員,可新增「施工檢查紀錄表」。

一、進入委託審查/檢查案件詳情後,於功能按鈕點選「施工檢查紀錄表」即 可新增施工檢查紀錄表單。

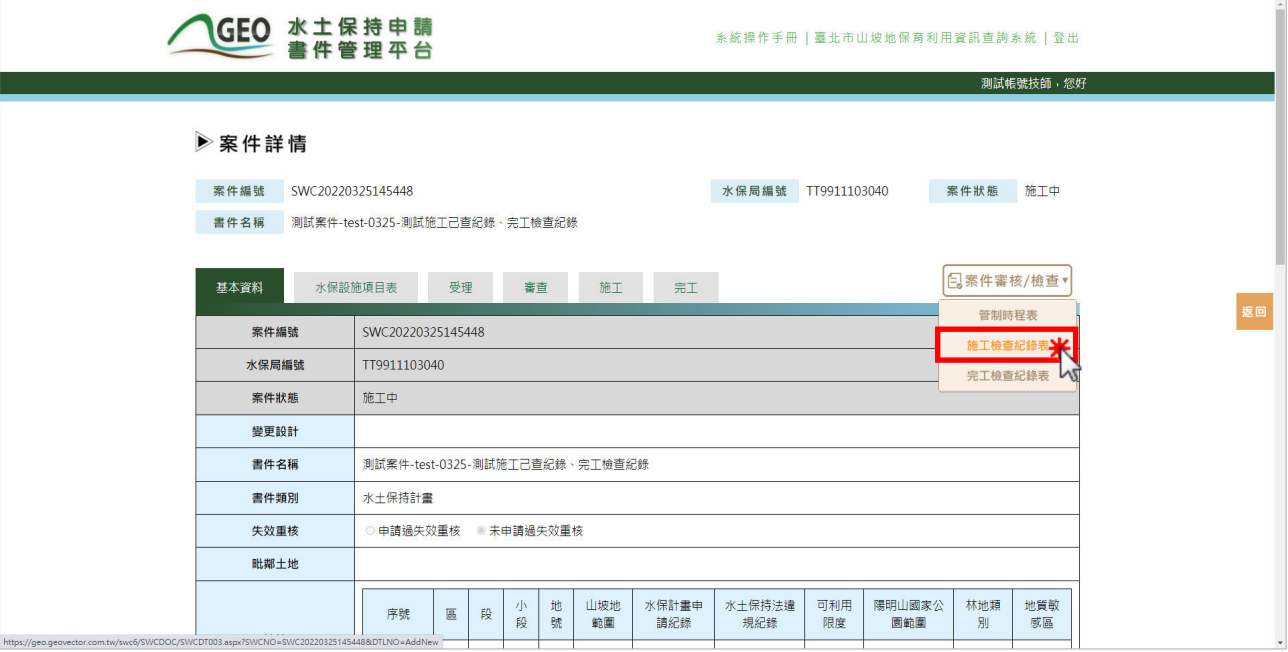

圖 69:點選「施工檢查紀錄表」新增表單

二、填寫施工檢查紀錄表時,須針對各水土保持設施及臨時性防災設施進行 施工狀況及進度填報,填寫當次檢查參與人員並上傳簽名檔,亦可上傳 施工現場照片。填寫完畢後,選擇「確認送出」或「計算與儲存」。若 點選「計算與儲存」,系統將自動計算目前水土保持設施施工進度與預 定完成尺寸之差異百分比;若確認送出後,即視同為正式掛文,不可再 進行修改。

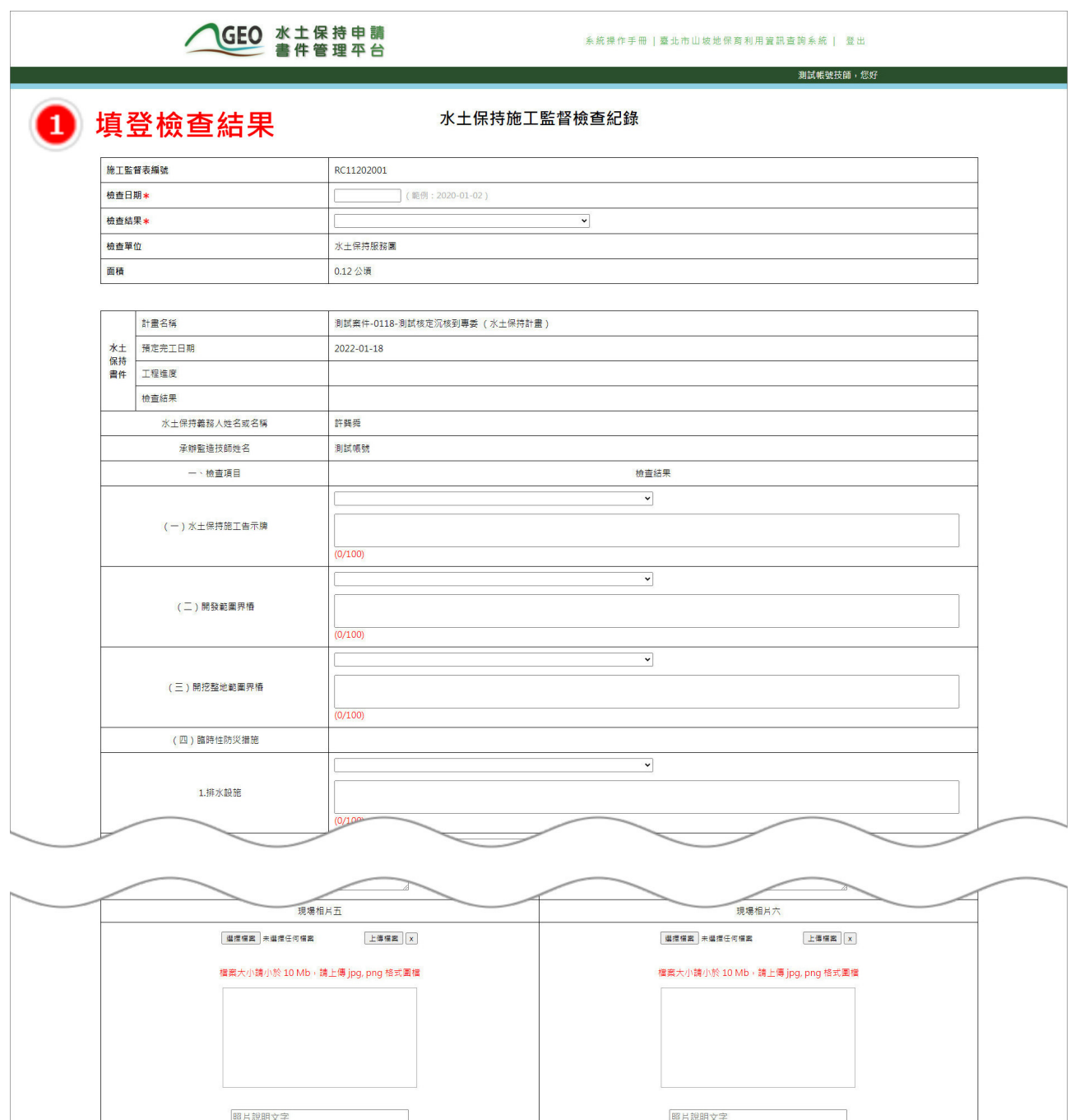

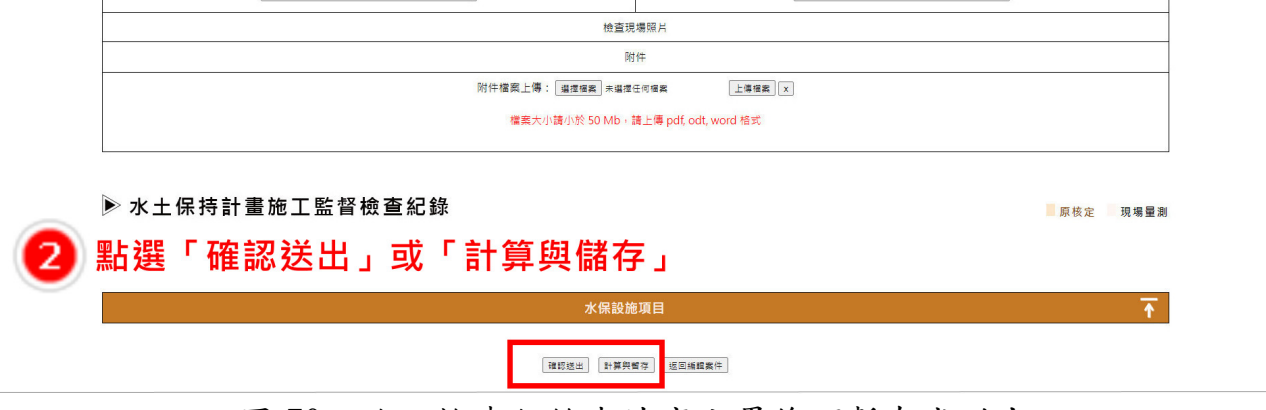

圖 70:施工檢查紀錄表填寫完畢後可暫存或送出

三、於表單「確認送出」或「計算與儲存」後,將同步顯示於案件詳情「施 工」頁籤之「施工中監督檢查紀錄」欄位,點選「詳情」即可進行編修 與瀏覽。

|             | 委員:測試帳號許巽舜 |            |        |         |    |            |  |
|-------------|------------|------------|--------|---------|----|------------|--|
| 檢查委員        | 施工檢查日期:    |            |        |         |    |            |  |
|             |            |            |        |         |    |            |  |
|             | 完工檢查日期:    |            |        |         |    |            |  |
| 施工中抽查紀錄表    |            |            |        |         |    |            |  |
|             | 施工監督表編號    | 檢查日期       | 檢查類型   | 檢查公會    |    |            |  |
|             | RC11103006 | 2022-03-25 | 施工監督檢查 | 水土保持服務團 | 詳情 |            |  |
|             | RC11103005 | 2022-03-25 | 施工監督檢查 | 水土保持服務團 | 詳情 |            |  |
| 施工中監督檢查紀錄   | RC11103004 | 2022-03-25 | 施工監督檢查 | 水土保持服務團 | 詳情 |            |  |
|             | RC11103003 | 2022-03-25 | 施工監督檢查 | 水土保持服務團 | 詳情 | 返回         |  |
|             | RC11103002 | 2022-03-25 | 施工監督檢查 | 水土保持服務團 | 詳情 |            |  |
|             | RC11103001 | 2022-03-25 | 施工監督檢查 | 水土保持服務團 | 詳情 |            |  |
|             |            |            |        |         |    | <b>TOP</b> |  |
|             | 自主檢查表編號    | 檢查日期       | 防災標的   | 自主檢查結果  |    |            |  |
|             | RD11103001 | 2022-03-25 | 颱風     | 整備完成    | 詳情 |            |  |
|             | RD11103002 | 2022-03-24 | 颱風測試案件 | 整備完成    | 詳情 |            |  |
| 颱風豪雨設施自主檢查表 | RD11103003 | 2022-03-31 | 颱風測試案件 | 整備完成    | 詳情 |            |  |
|             | RD11103004 | 2022-03-31 | 颱風測試案件 | 整備完成    | 詳情 |            |  |

圖 71:施工中監督檢查紀錄欄位

四、於表單確認送出後,將發信通知業務單位、監造技師、義務人及聯絡 人,進行施工檢查結果確認。

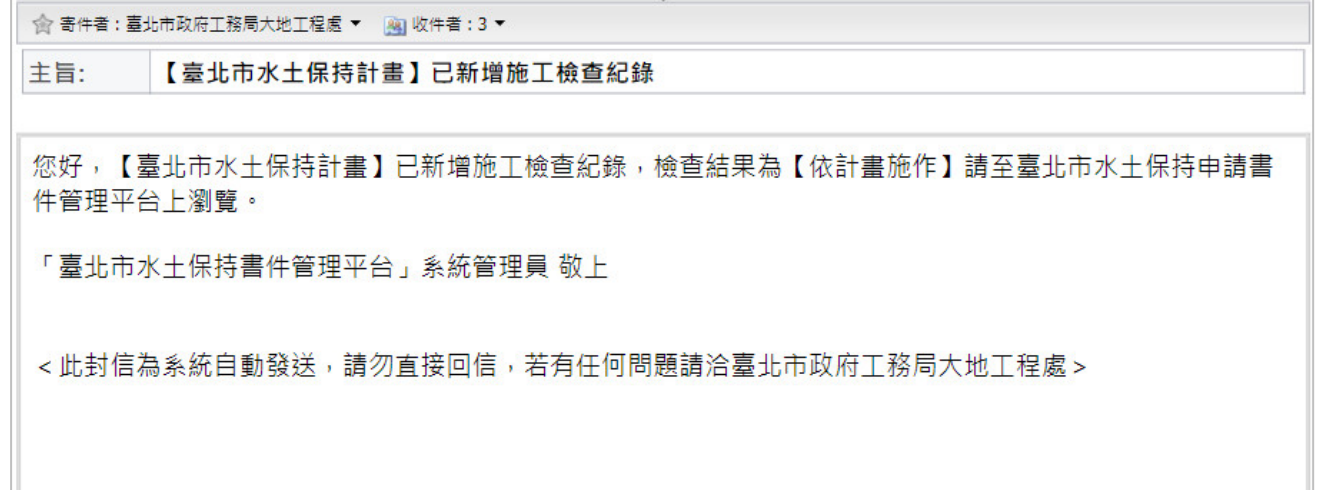

圖 72:新增施工檢查紀錄通知

# 第三節 新增「完工檢查紀錄表」

若身分為該案件檢查委員,可新增「完工檢查紀錄表」。

一、進入委託審查/檢查案件詳情後,於功能按鈕點選「完工檢查紀錄表」即 可新增完工檢查紀錄表單。

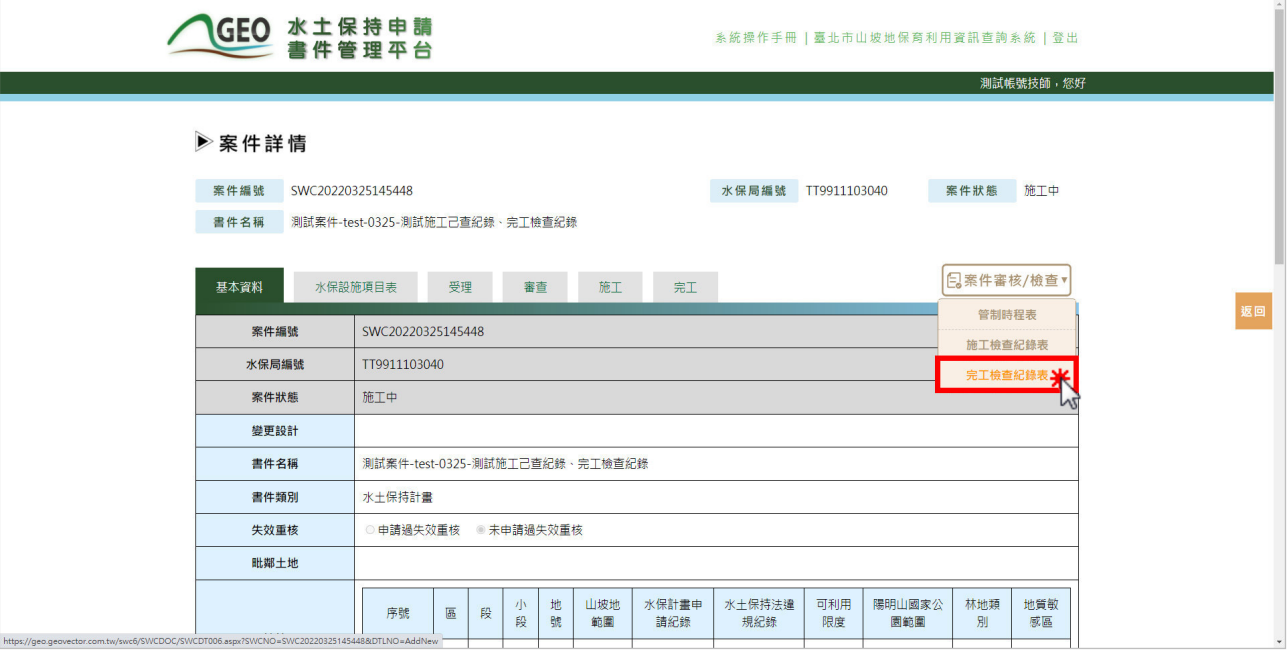

圖 73:點選「完工檢查紀錄表」新增檢查表單

二、填寫完工檢查紀錄表時,須針對各水土保持設施完工狀況填報,填寫檢 查結果等資訊,亦可上傳施工現場照片。填寫完畢後,可點選「確認送 出」或「計算與儲存」。若點選「計算與儲存」,系統將自動計算水土 保持設施完工檢查結果與預定完成尺寸之差異百分比,檢查是否達完工 標準。若點選「確認送出」,即視同為正式掛文,不可再進行修改。

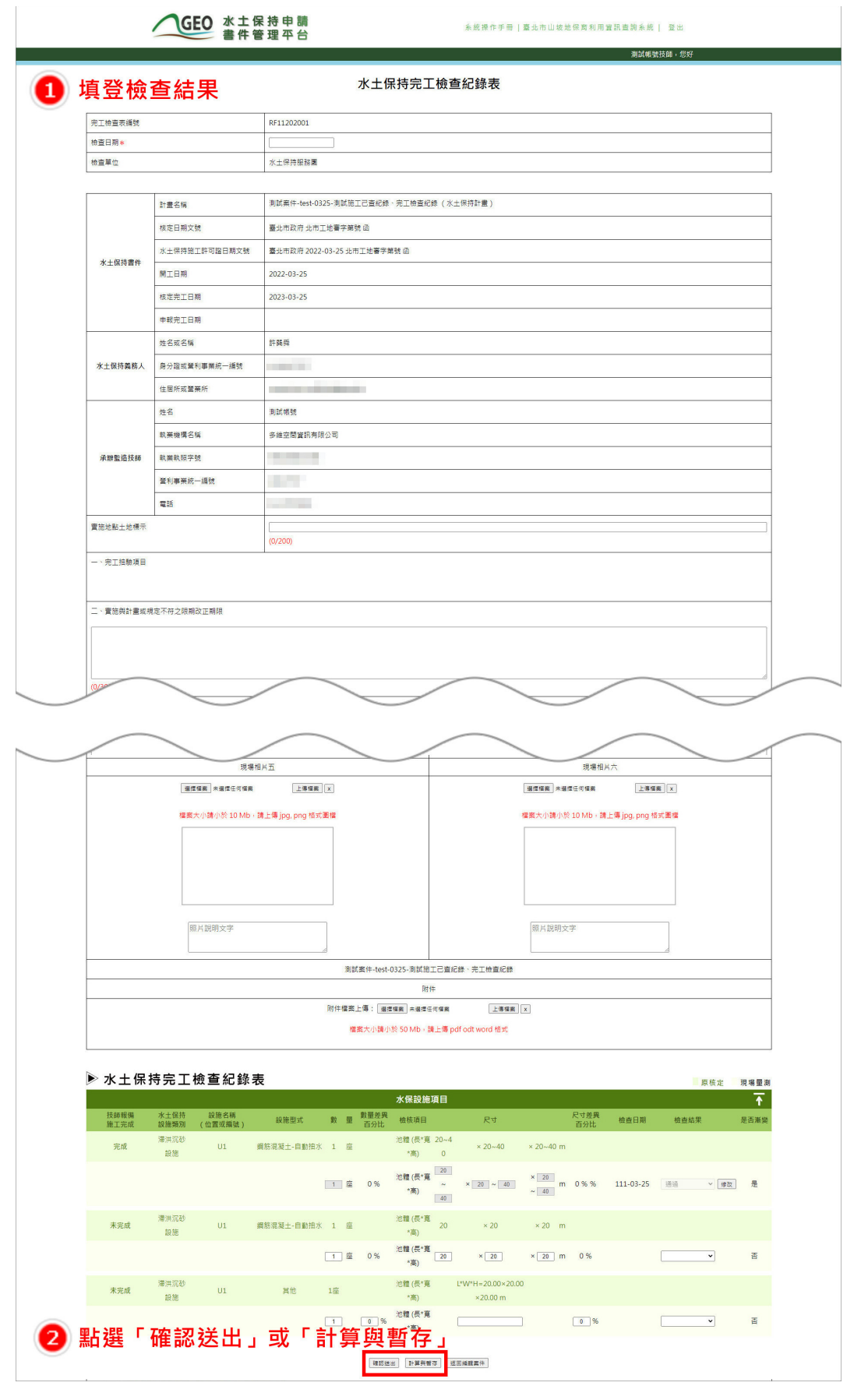

圖 74:完工檢查紀錄表填寫完畢後可暫存或送出

三、於表單「確認送出」或「計算與儲存」後,將同步顯示於案件詳情「施 工」頁籤之「完工檢查紀錄」欄位,點選「詳情」即可進行編修與瀏 覽。

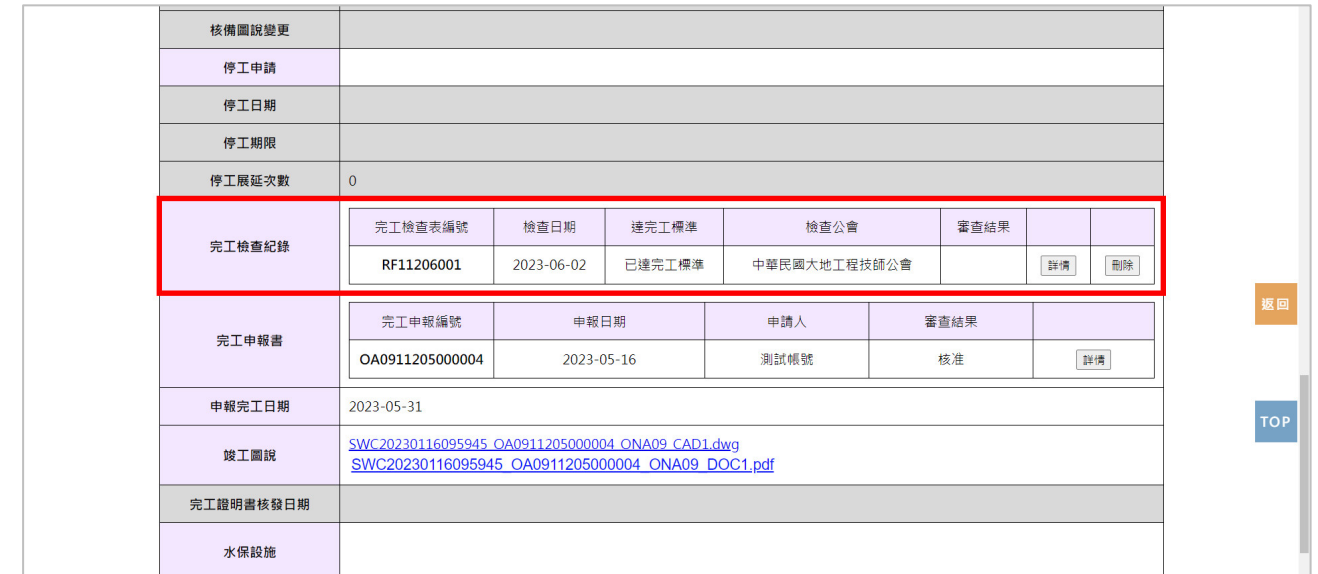

#### 圖 75:完工檢查紀錄欄位

四、於表單確認送出後,將發信通知業務單位、監造技師、義務人及聯絡 人,進行完工檢查結果確認。

俞 寄件者:臺北市政府工務局大地工程處 ▼ | 2 | 收件者:2 ▼ 主旨: 您好, 水土保持計畫【UA0912345678-1】已新增完工檢查紀錄 您好,【臺北市水土保持計書第一次變更】已新增完工檢查紀錄,請至臺北市水土保持申請書件管理 平台上瀏覽。 「臺北市水十保持書件管理平台」系統管理員 敬上

< 此封信為系統自動發送,請勿直接回信,若有任何問題請洽臺北市政府工務局大地工程處 >

圖 76:新增完工檢查紀錄通知